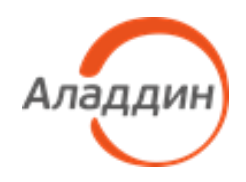

# Средство обеспечения безопасной дистанционной работы

# Aladdin LiveOffice

Руководство по эксплуатации Часть 2

Руководство пользователя

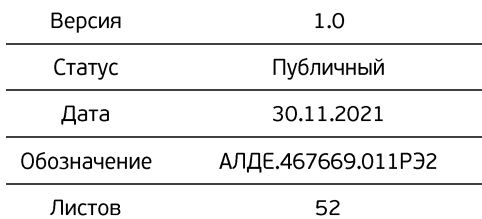

## Оглавление

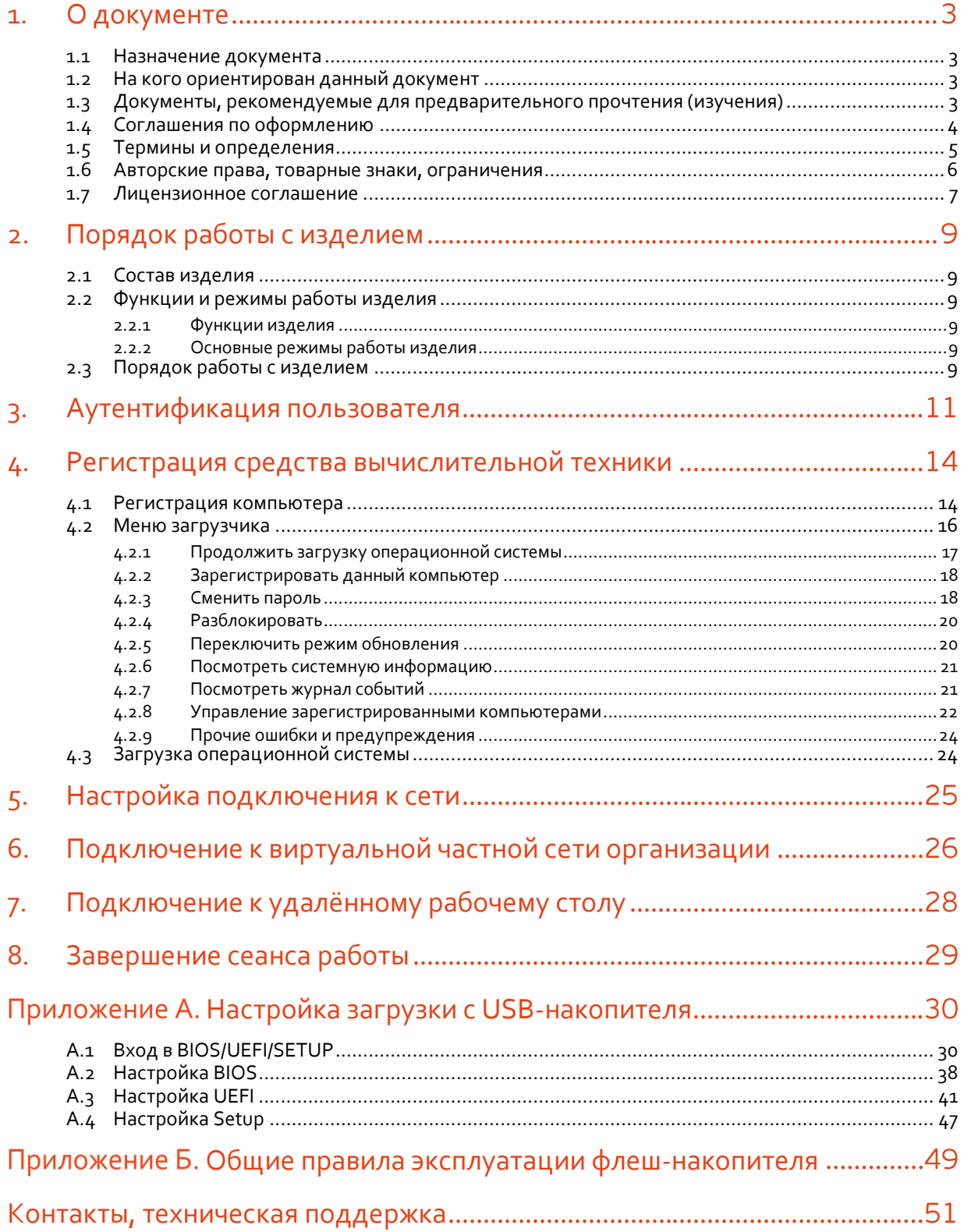

#### <span id="page-2-0"></span> $1.$ О документе

#### <span id="page-2-1"></span> $1.1$ Назначение документа

Документ АЛДЕ.467669.011РЭ2 "Средство обеспечения безопасной дистанционной работы Aladdin LiveOffice. Руководство по эксплуатации. Часть 2. Руководство пользователя" содержит описание работы со средством защиты информации "Средство обеспечения безопасной дистанционной работы Aladdin LiveOffice" (далее – средство, Aladdin LiveOffice, изделие) и включает в себя:

- краткое описание функций средства доступных пользователю и описание режимов его работы (пункты [2.2.1](#page-8-3) и [2.2.2,](#page-8-4) [c. [9\]](#page-8-4));
- основы (принципы) безопасной работы со средством (Приложение Б, [с. [49\]](#page-48-1));
- инструкцию по настройке средства (подготовке средства к работе) приложение А, [с. [30\]](#page-29-2);
- инструкции по работе со средством и параметры безопасной работы [с.[9](#page-8-0)–29];
- описание возможных событий безопасности, связанных с работой средства;
- описание действий при возможных ошибках и сбоях, возникающих во время эксплуатации средства представлено в виде сообщений, выделенных как "важная информация" ( [с.[9](#page-8-0)–29]);
- правила эксплуатации флеш-накопителя Aladdin LiveToken из состава Aladdin LiveOffice (Приложение Б [c[. 49\]](#page-48-1)).

#### <span id="page-2-2"></span> $1.2$ На кого ориентирован данный документ

Настоящий документ предназначен для пользователей средства Aladdin LiveOffice. Мы постарались изложить требования и рекомендации к работе в наиболее простой и удобной форме. В случае, если Вы испытываете затруднения при работе со средством – обратитесь, пожалуйста, к администратору безопасности, выдавшему Вам изделие, или в техническую поддержку АО "Аладдин Р.Д.". Контакты технической поддержки находятся в разделе ["Техническая поддержка"](#page-50-1) [с. [51\]](#page-50-1)

#### <span id="page-2-3"></span> $1.3$ Документы, рекомендуемые для предварительного прочтения (изучения)

Эксплуатация Aladdin LiveOffice должна осуществляться в соответствии с настоящим руководством и действующими организационно-техническими и организационно-распорядительными документами, принятыми и утвержденными в Вашей организации. Пожалуйста, внимательно ознакомьтесь с ними.

Выполнение правил эксплуатации изделия, представленных в приложении Б, является обязательным.

#### <span id="page-3-0"></span>Соглашения по оформлению  $1.4$

### *Таблица 1 — Элементы оформления*

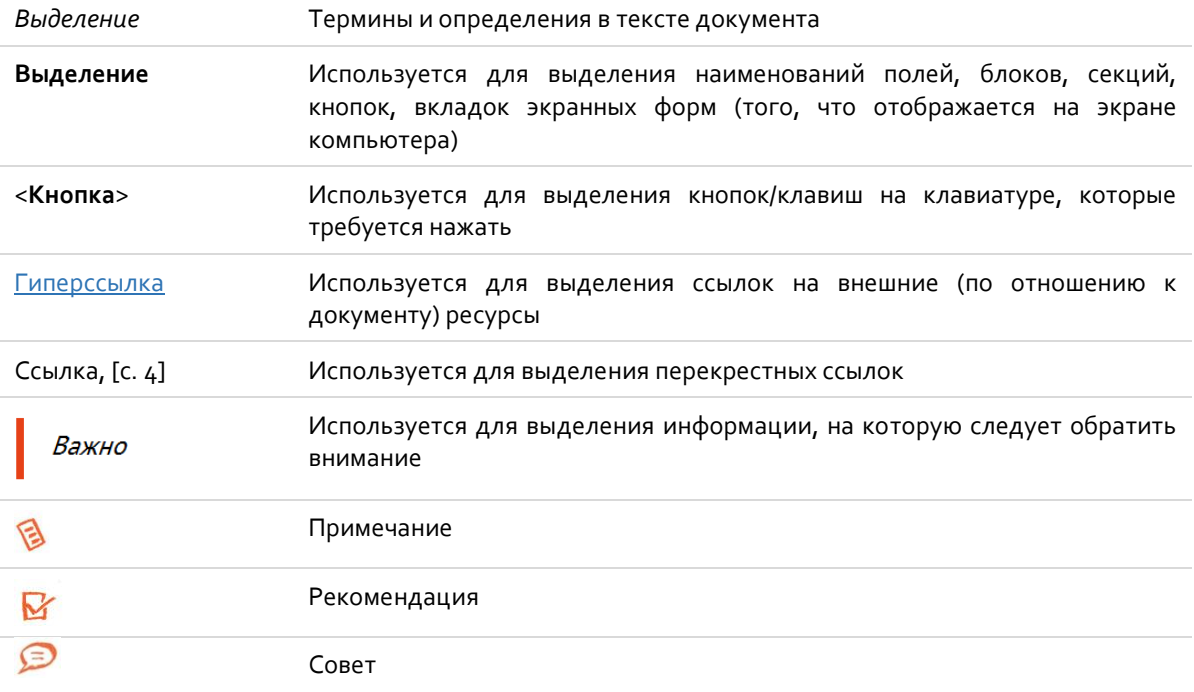

#### <span id="page-4-0"></span>Термины и определения  $1.5$

*В этом подразделе находятся термины и определения, которые могут вызвать у вас затруднения при прочтении документа. В случае, если вы опытный пользователь – пропустите этот раздел.*

*Таблица 2 — Термины и определения*

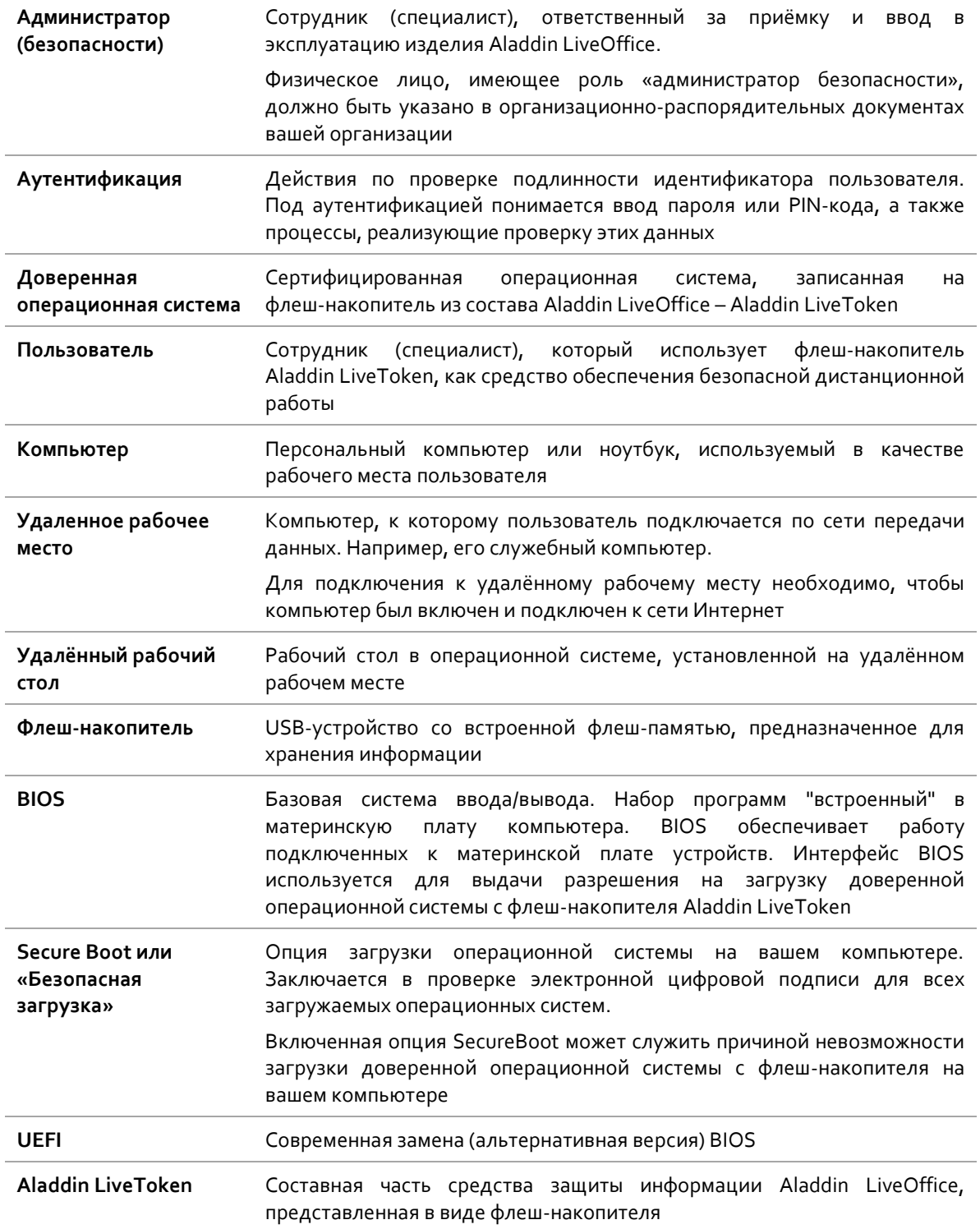

#### <span id="page-5-0"></span>1.6 Авторские права, товарные знаки, ограничения

Данный документ, включая подбор и расположение иллюстраций и материалов в нём, является объектом авторских прав и охраняется в соответствии с законодательством Российской Федерации. Обладателем исключительных авторских и имущественных прав является АО "Аладдин Р. Д.".

Использование этих материалов любым способом без письменного разрешения правообладателя запрещено и может повлечь ответственность, предусмотренную законодательством РФ. При перепечатке и использовании данных материалов либо любой их части ссылки на АО "Аладдин Р. Д." обязательны.

Владельцем зарегистрированных товарных знаков "Аладдин", Aladdin, JaCarta, JMS, JAS, Secret Disk, SecurLogon, "Крипто БД", логотипов и правообладателем исключительных прав на их дизайн и использование, патентов на соответствующие продукты является АО "Аладдин Р. Д.".

Названия прочих технологий, продуктов, компаний, упоминающиеся в данном документе, могут являться товарными знаками своих законных владельцев.

#### **Ограничение ответственности**

Информация, приведённая в данном документе, предназначена исключительно для ознакомления и не является исчерпывающей. Состав продуктов, компонент, их функции, характеристики, версии, доступность и пр. могут быть изменены АО "Аладдин Р. Д." без предварительного уведомления.

АО "Аладдин Р. Д." не гарантирует ни отсутствия ошибок в данном документе, ни того, что описанное программное обеспечение (ПО) не содержит дефектов, будет работать в произвольно выбранных условиях и при этом удовлетворять всем требованиям, которые могут быть к нему предъявлены.

АО "Аладдин Р. Д." не гарантирует работоспособность нелегально программного

использование программного обеспечения и документации на него преследуется по закону.

Все указанные данные о характеристиках продуктов основаны на международных или российских стандартах и результатах тестирования, полученных в независимых тестовых или сертификационных лабораториях, либо на принятых в компании методиках. В данном документе АО "Аладдин Р. Д." не предоставляет никаких ни явных, ни подразумеваемых гарантий.

АО "Аладдин Р. Д." НЕ НЕСЁТ ОТВЕТСТВЕННОСТИ (КАК В СИЛУ ДОГОВОРА, ГРАЖДАНСКОГО ПРАВОНАРУШЕНИЯ, ВКЛЮЧАЯ ХАЛАТНОСТЬ, ТАК И В ЛЮБОЙ ИНОЙ ФОРМЕ) ПЕРЕД ВАМИ ИЛИ ЛЮБОЙ ТРЕТЬЕЙ СТОРОНОЙ ЗА ЛЮБЫЕ ПОТЕРИ ИЛИ УБЫТКИ (ВКЛЮЧАЯ КОСВЕННЫЕ, ФАКТИЧЕСКИЕ ИЛИ ПОБОЧНЫЕ УБЫТКИ), ВКЛЮЧАЯ БЕЗ ОГРАНИЧЕНИЙ ЛЮБЫЕ ПОТЕРИ ИЛИ УБЫТКИ ПРИБЫЛЬНОСТИ БИЗНЕСА, ПОТЕРЮ ДОХОДНОСТИ ИЛИ РЕПУТАЦИИ, УТРАЧЕННУЮ ИЛИ ИСКАЖЁННУЮ ИНФОРМАЦИЮ<br>ИЛИ и покументацию вследствие использования ДОКУМЕНТАЦИЮ ВСЛЕДСТВИЕ ИСПОЛЬЗОВАНИЯ ПРОГРАММНОГО ОБЕСПЕЧЕНИЯ И/ИЛИ ЛЮБОГО КОМПОНЕНТА ОПИСАННОГО ПРОДУКТА, ДАЖЕ ЕСЛИ АО "Аладдин Р. Д." БЫЛО ПИСЬМЕННО УВЕДОМЛЕНО О ВОЗМОЖНОСТИ ПОДОБНЫХ УБЫТКОВ.

**Государственное регулирование и экспортный контроль**

Описываемый в данном документе продукт (или продукты) может являться или содержать в себе средство криптографической защиты информации (СКЗИ), являющееся предметом экспортного контроля.

Вы соглашаетесь с тем, что продукт не будет поставляться, передаваться или экспортироваться в какую-либо страну, а также использоваться каким-либо противоречащим закону образом.

Вы гарантируете, что будете соблюдать накладываемые на экспорт и реэкспорт продукта ограничения.

Сведения, приведённые в данном документе, актуальны на дату его публикации.

#### <span id="page-6-0"></span> $1.7$ Лицензионное соглашение

Пожалуйста, внимательно прочитайте данное лицензионное соглашение, прежде чем использовать изделие и/или прежде, чем загружать или устанавливать программное обеспечение.

Все указания по использованию программного обеспечения, предоставляемые акционерным обществом "Аладдин Р. Д." (или любым его дочерним предприятием – каждое из них упоминаемое как "компания"), подчиняются и будут подчиняться условиям, оговоренным в данном соглашении. Загружая данное программное обеспечение (как определено далее по тексту) и/или устанавливая данное программное обеспечение на Ваш компьютер и/или используя данное программное обеспечение иным способом, Вы принимаете данное соглашение и соглашаетесь с его условиями.

Если Вы не согласны с данным соглашением, не загружайте и/или не устанавливайте данное программное обеспечение и незамедлительно (не позднее 7 (семи) дней с даты ознакомления с настоящим текстом) верните этот продукт в АО "Аладдин Р. Д.", удалите данное программное обеспечение и все его части со своего компьютера и не используйте его никоим образом.

Настоящее лицензионное соглашение (далее "Соглашение") является договором, заключенным между Вами (физическим или юридическим лицом) — конечным пользователем (далее "Пользователь") — и АО "Аладдин Р. Д." (далее "Компания") относительно передачи неисключительного права на<br>использование настоящего программного обеспечения, использование настоящего программного являющегося интеллектуальной собственностью Компании.

#### **Права и собственность**

ДАННОЕ СОГЛАШЕНИЕ НЕ ЯВЛЯЕТСЯ СОГЛАШЕНИЕМ О . .<br>ПРОДАЖЕ. Программное обеспечение, включая все переработки, исправления, модификации, дополнения, обновления и/или усовершенствования к нему (далее по всему тексту и любой его части определяемое как Программное обеспечение или ПО), и связанная с ним документация предназначается НЕ ДЛЯ ПРОДАЖИ и является и остаётся исключительной собственностью Компании.

Все права на интеллектуальную собственность (включая, без ограничений, авторские права, коммерческую тайну, товарные знаки, и т.д.), подтверждённые или включённые в приложенные/взаимосвязанные/имеющие отношение к данному руководству, данные, содержащиеся в нём, а также все права на ПО являются и будут являться собственностью исключительно Компании.

Данное соглашение не передаёт Вам права на Программное обеспечение, а лишь предоставляет ограниченное право на использование, которое подлежит отмене согласно условиям данного Соглашения. Ничто в данном Соглашении не подтверждает отказ Компании от прав на интеллектуальную собственность по какому бы то ни было законодательству.

#### **Лицензия**

Компания настоящим предоставляет Вам, а Вы получаете индивидуальное, неисключительное и отзываемое ограниченное право на использование данного ПО только в форме исполняемого кода, как описано в прилагаемой к ПО технической/эксплуатационной документации, и только в соответствии с условиями данного Соглашения:

Вы можете установить ПО и использовать его на компьютерах, расположенных в пределах Вашего предприятия, как описано в соответствующей технической/эксплуатационной документации ПО и в настоящем соглашении.

Вы можете добавить/присоединить Программное обеспечение к программам для мобильных устройств с единственной целью, описанной в данном Соглашении. Принимая условия настоящего соглашения, Вы соглашаетесь:

- не использовать, не модифицировать и не выдавать сублицензии на данное Программное обеспечение и любое другое ПО Компании, за исключением явных разрешений в данном Соглашении;

- не модифицировать, не демонтировать, не декомпилировать, не реконструировать, не видоизменять и не расширять данное Программное обеспечение и не пытаться раскрыть (получить) исходные коды данного Программного обеспечения;

- не помещать данное Программное обеспечение на сервер с возможностью доступа к нему третьих лиц через открытую сеть;

- не использовать какие бы то ни было резервные или архивные копии данного Программного обеспечения (или позволять комулибо ещё использовать такие копии) с любой иной целью, кроме замены его оригинального экземпляра в случае его разрушения или наличия дефектов.

#### **Требования к использованию**

Программное обеспечение должно использоваться обслуживаться строго в соответствии с описаниями и инструкциями Компании, приведёнными в данном и других документах Компании, в том числе на портале онлайн документации для разработчиков Компании (http://developer.aladdin-rd.ru/).

#### **Использование ПО**

#### Пользователь вправе:

- воспроизводить ПО путём записи его в память электронновычислительных машин Пользователя, ограниченное правом инсталляции, копирования и запуска программ для ЭВМ;

- встраивать ПО любым способом в продукты и решения Пользователя;

- распространять ПО любым способом исключительно в составе продуктов и решений Пользователя.

При использовании и распространении ПО Пользователь обязан руководствоваться действующим законодательством Российской Федерации и международным законодательством, учитывая ограничения и дополнительные требования, которые могут возникать в связи с экспортом шифровальных (криптографических) средств с территории Российской Федерации и импортом таких средств в другие страны. В частности, ограничения и дополнительные требования могут возникать при распространении ПО через магазины приложений, содержащие различные приложения для мобильных устройств.

Условия использования, изложенные в настоящем соглашении, действуют в отношении всего содержимого ПО, в частности в отношении:

- дизайна (графики, расположения элементов оформления и т.п.);

- всех иных элементов, в том числе изображений, фонограмм, текстов.

Получаемые Пользователем неисключительные имущественные права не включают права на передачу третьим лицам каких-либо прав на встраивание, воспроизведение, распространение и использование программ для ЭВМ не в составе продуктов и решений Пользователя.

Компания сохраняет за собой все исключительные права на ПО и входящие в него компоненты, включая права на предоставление неисключительных и исключительных прав третьим лицам.

Пользователь вправе осуществлять использование ПО в пределах, предусмотренных настоящим Соглашением, исключительно на территории Российской Федерации.

#### **Обслуживание и поддержка**

Компания не несёт обязательств по предоставлению поддержки, обслуживания, модификации или выходу новых релизов ПО.

#### **Ограниченная гарантия**

Компания гарантирует, что программное обеспечение с момента приобретения его Вами в течение 12 (двенадцати) месяцев будет функционировать в полном соответствии с его технической/эксплуатационной документацией, при условии, что ПО будет использоваться на компьютерном аппаратном обеспечении и с операционной системой, для которой оно было разработано.

#### **Отказ от гарантии**

Компания не гарантирует, что программное обеспечение будет соответствовать Вашим желаниям и требованиям, или что его работа будет бесперебойной или безошибочной. В объёме, предусмотренном законодательством РФ, компания открыто отказывается от всех гарантий, не оговорённых здесь, от всех иных подразумеваемых гарантий. Ни один из дилеров, дистрибьюторов, продавцов, агентов или сотрудников компании не уполномочен

производить модификации, расширения или дополнения к данной гарантии.

Если Вы произвели какие-либо модификации ПО или любой из его частей во время гарантийного периода, ПО подверглось повреждению, неосторожному или неправильному обращению, если Вы нарушили любое из условий настоящего Соглашения, то гарантия, упомянутая выше, будет немедленно прекращена.

Гарантия недействительна, если ПО используется в сочетании с иным аппаратным и/или программным обеспечением, отличным от описанных в технической/эксплуатационной документации, или используется на компьютере с любым установленным нелицензионным программным обеспечением.

#### **Ограничение возмещения**

В случае нарушения гарантии, оговорённой выше, Компания может по собственному усмотрению:

- заменить ПО, если это не противоречит вышеупомянутому ограничению гарантии;

- возместить стоимость, выплаченную Вами за ПО.

Гарантийные требования должны быть выставлены в письменном виде в течение гарантийного периода, но не позднее 7 (семи) дней с момента обнаружения дефекта, и содержать в себе подтверждения, удовлетворяющие Компанию. Всё ПО (все экземпляры, имеющиеся у Вас) должно быть возвращено Компании и отправлено возвращающей стороной с оплаченной стоимостью перевозки и, при необходимости, страховки. Экземпляры ПО должны быть отправлены с копией платёжных документов и накладных.

#### **Исключение косвенных убытков**

Стороны признают, что Программное обеспечение не может быть полностью лишено ошибок. Компания не несёт ответственности (как в силу договора, гражданского правонарушения, включая халатность, так и в любой иной форме) перед Вами или любой третьей стороной за любые потери или убытки (включая косвенные, фактические, побочные или потенциальные убытки), включая, без ограничений, любые потери или убытки прибыльности бизнеса, потерю доходности или репутации, утраченную или искажённую информацию или документацию вследствие какого-либо использования данного программного обеспечения и/или любой компоненты данного ПО, даже если компания письменно уведомлена о возможности подобных убытков.

#### **Ограничение ответственности**

В случае, если, несмотря на условия данного соглашения, компания признана ответственной за убытки на основании каких-либо дефектов или несоответствия программного обеспечения Вашим ожиданиям, полная ответственность за каждый экземпляр дефектного программного обеспечения не будет превышать суммы, выплаченной вами АО "Аладдин Р. Д." за это ПО.

#### **Прекращение действия соглашения**

В случае невыполнения Вами условий данного Соглашения действие Вашей лицензии и настоящего Соглашения будет прекращено.

После прекращения действия данного Лицензионного соглашения:

- лицензия, предоставленная Вам данным Соглашением, прекращает своё действие, и Вы после её прекращения не сможете продолжать дальнейшее использование данного Программного обеспечения и других лицензионных Продуктов;

- вы незамедлительно вернёте в Компанию все экземпляры ПО и все копии такового и/или сотрёте/удалите любую информацию, содержащуюся в электронном виде.

### **Применимое законодательство**

Данное Соглашение должно быть истолковано и определено в соответствии с законодательством Российской Федерации (за исключением конфликта применения правовых норм), и только российский суд уполномочен осуществлять правосудие в любых конфликтах и спорах, вытекающих из данного Соглашения. Невозможность для любой из сторон воспользоваться любым из прав, предоставленных ей по данному Соглашению, или принять меры против другой стороны в случае любого нарушения своих обязательств по Соглашению не должно рассматриваться как отказ этой стороны от последующего понуждения к признанию своих прав или совершению последующих действий в случае дальнейших нарушений.

#### **Государственное регулирование и экспортный контроль**

Вы соглашаетесь с тем, что ПО не будет Вами поставляться, передаваться или экспортироваться в какую-либо страну, а также использоваться каким-либо противоречащим закону и условиям настоящего соглашения образом. ПО является предметом дополнительного экспортного контроля, относящегося к Вам или Вашей юрисдикции. Вы гарантируете, что будете соблюдать накладываемые ограничения на экспорт и реэкспорт ПО.

#### **Разное**

Настоящее Соглашение представляет собой полное соглашение, относящееся к данной лицензии, и может быть изменено только посредством письменного соглашения, подписанного обеими сторонами. Если выполнение какого-либо условия настоящего Соглашения представляется невозможным, такое условие будет скорректировано только в пределах, обеспечивающих возможность выполнения данного условия.

Я ПРОЧИТАЛ И ПОНЯЛ НАСТОЯЩЕЕ ЛИЦЕНЗИОННОЕ СОГЛАШЕНИЕ И СОГЛАСЕН ВЫПОЛНЯТЬ ВСЕ ЕГО УСЛОВИЯ. Я ПРИНИМАЮ ДАННОЕ ЛИЦЕНЗИОННОЕ СОГЛАШЕНИЕ ЦЕЛИКОМ. ЕСЛИ Я НЕ ПРИНИМАЮ ЭТО ЛИЦЕНЗИОННОЕ СОГЛАШЕНИЕ ИЛИ ХОТЯ БЫ ОДИН ИЗ ЕГО ПУНКТОВ, ТО ДАННОЕ ЛИЦЕНЗИОННОЕ СОГЛАШЕНИЕ НЕ ВСТУПАЕТ В СИЛУ, И Я ОБЯЗУЮСЬ НЕ УСТАНАВЛИВАТЬ И НЕ ИСПОЛЬЗОВАТЬ ДАННОЕ ПРОГРАММНОЕ ОБЕСПЕЧЕНИЕ

#### <span id="page-8-0"></span> $2.$ Порядок работы с изделием

#### <span id="page-8-1"></span> $2.1$ Состав изделия

Каждое из изделий Aladdin LiveOffice включает в свой состав:

- Флеш-накопитель Aladdin LiveToken.
- Доверенная операционная система (сертифицирована не менее чем по 4 уровню доверия).
- Средство криптографической защиты информации, передаваемой в канале связи (VPN/TLS клиент, прошедший процедуру оценки соответствия требованиям ФСБ России).
- Программа Aladdin SecurLogon.
- Программа Aladdin SecureAdmin (средство администрирования).
- Программный комплекс "Единый Клиент JaCarta", применяемый для работы с дополнительными компонентами флеш-накопителя Aladdin LiveToken.
- Средство криптографической защиты информации "Криптотокен 2 ЭП".

#### <span id="page-8-2"></span> $2.2$ Функции и режимы работы изделия

#### <span id="page-8-3"></span> $2.2.1$ Функции изделия

Средство обеспечения безопасной дистанционной работы Aladdin LiveOffice имеет следующие основные функции, доступные пользователю:

- Загрузка доверенной операционной системы.
- Подключение к удалённому рабочему столу.
- Идентификация и аутентификация пользователя.
- Запись и хранение информации.
- Защита данных пользователя.

### <span id="page-8-4"></span>2.2.2 Основные режимы работы изделия

Существуют следующие основные режимы функционирования средства обеспечения безопасной дистанционной работы:

- 1. Не инициализировано администратором.
- Инициализировано администратором, не активировано пользователем: установлен пароль по умолчанию, не установлен идентификатор компьютера.
- Изделие работает штатно.
- Изделие заблокировано вследствие нарушения правил эксплуатации или неверного ввода аутентификационной информации.
- Изделие подготовлено для обновления режим «обновление».

*В случае, если изделие находится в режиме 1 или 4, обратитесь, пожалуйста, к администратору изделия.*

#### <span id="page-8-5"></span> $2.3$ Порядок работы с изделием

Для подключения к удалённому рабочему столу с помощью Aladdin LiveOffice может потребоваться настройка компьютера – установка приоритета загрузки в BIOS или UEFI. Порядок настройки приведён в приложении А к данному руководству.

*Опытный пользователь может самостоятельно настроить загрузку операционной системы с флеш-накопителя Aladdin LiveToken в BIOS или UEFI.*

После подключения флеш-накопителя и предварительной настройки приоритета загрузки – при следующем старте ПК выполняется запуск загрузчика доверенной операционной системы. Дальнейшая работа с изделием выполняется в порядке, совпадающем с порядком разделов настоящего документа.

#### <span id="page-10-0"></span>Аутентификация пользователя  $3.$

После подключения флеш-накопителя и предварительной настройки приоритета загрузки, при запуске компьютера управление будет передаваться загрузчику LiveBoot.

На рисунке 1 представлено основное окно загрузчика операционной системы.

Введите пароль, переданный Вам администратором безопасности изделия.

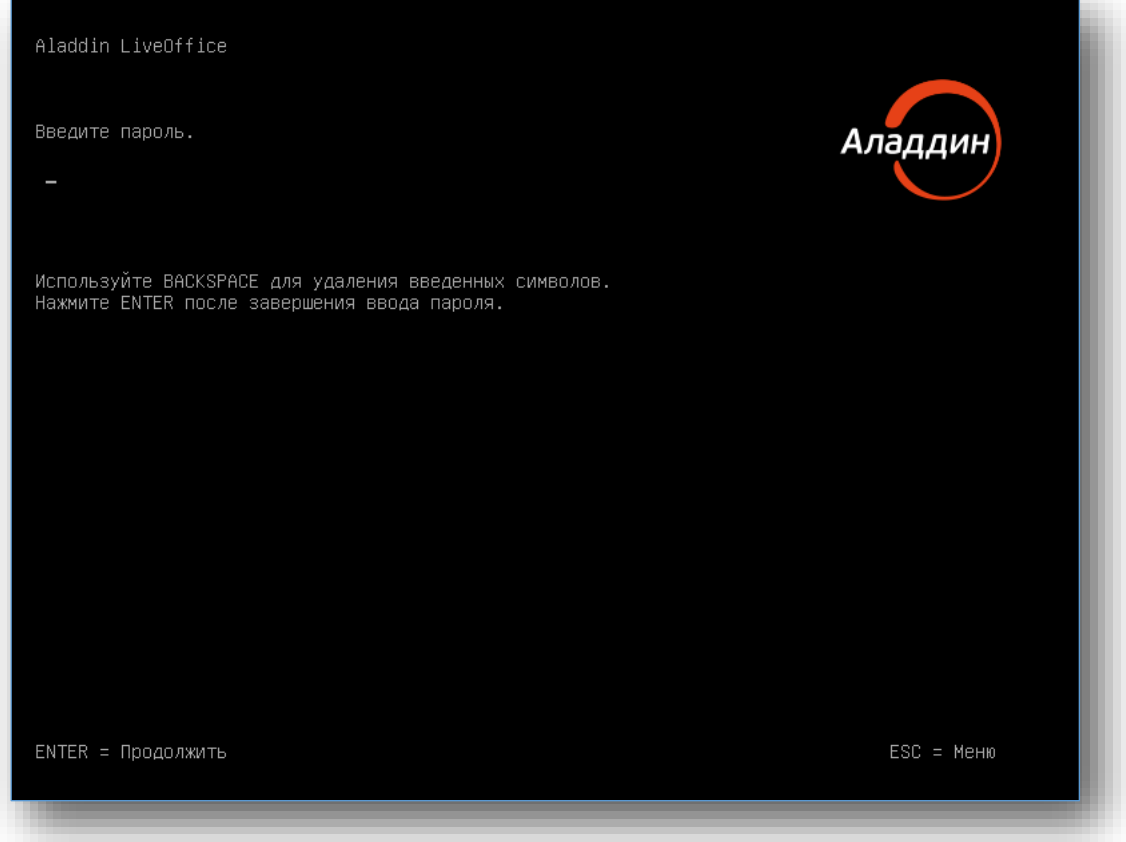

*Рисунок 1 — Интерфейс LiveBoot. Аутентификация пользователя*

*В случае, если администратором изделия выбрана опция «Обязательная смена пароля», будет открыт соответствующий интерфейс по смене пароля. При этом необходимо также ввести подтверждение нового пароля.*

*В случае ввода неправильного пароля на экране появится сообщение с количествомоставшихся попыток ввода пароля рисунок [3.](#page-11-0)*

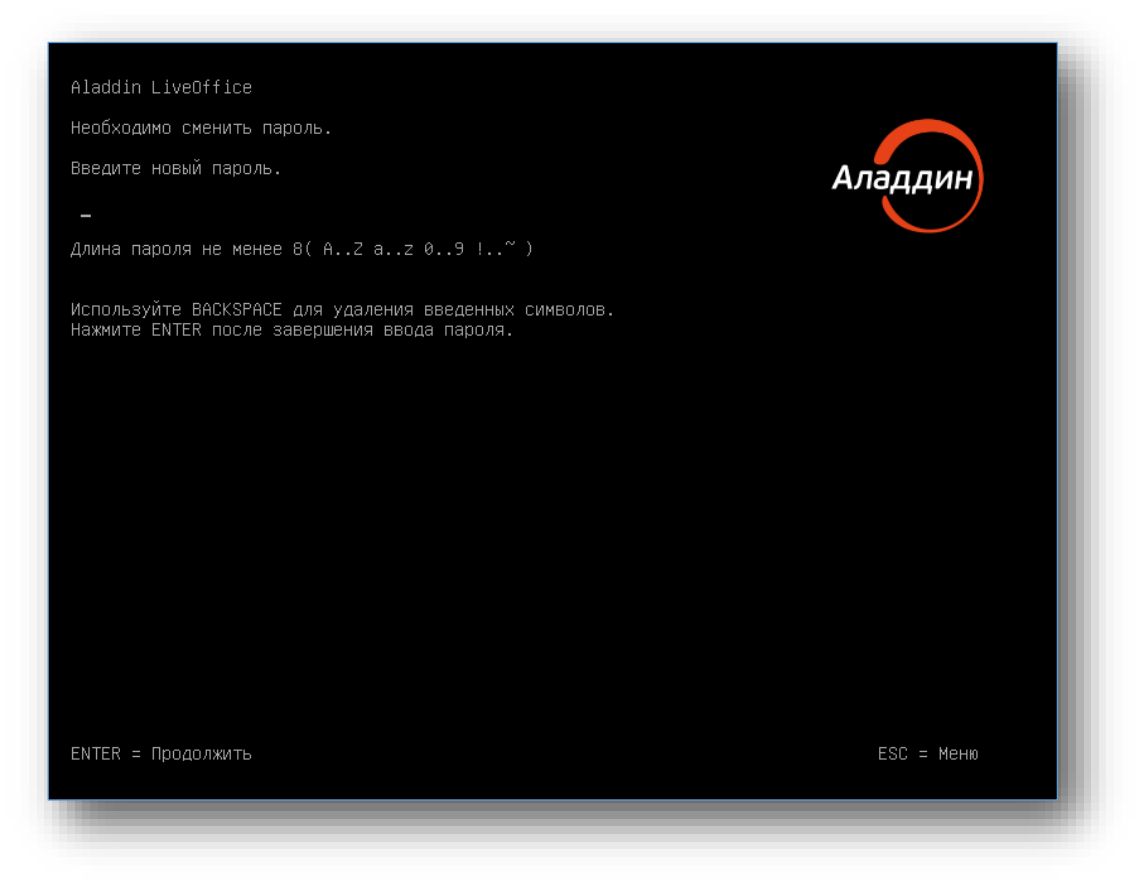

*Рисунок 2 — Интерфейс LiveBoot. Обязательная смена пароля*

Изменение пароля осуществляется в соответствии с пунктом [4.2.3,](#page-17-1) [с. [18\]](#page-17-1).

<span id="page-11-0"></span>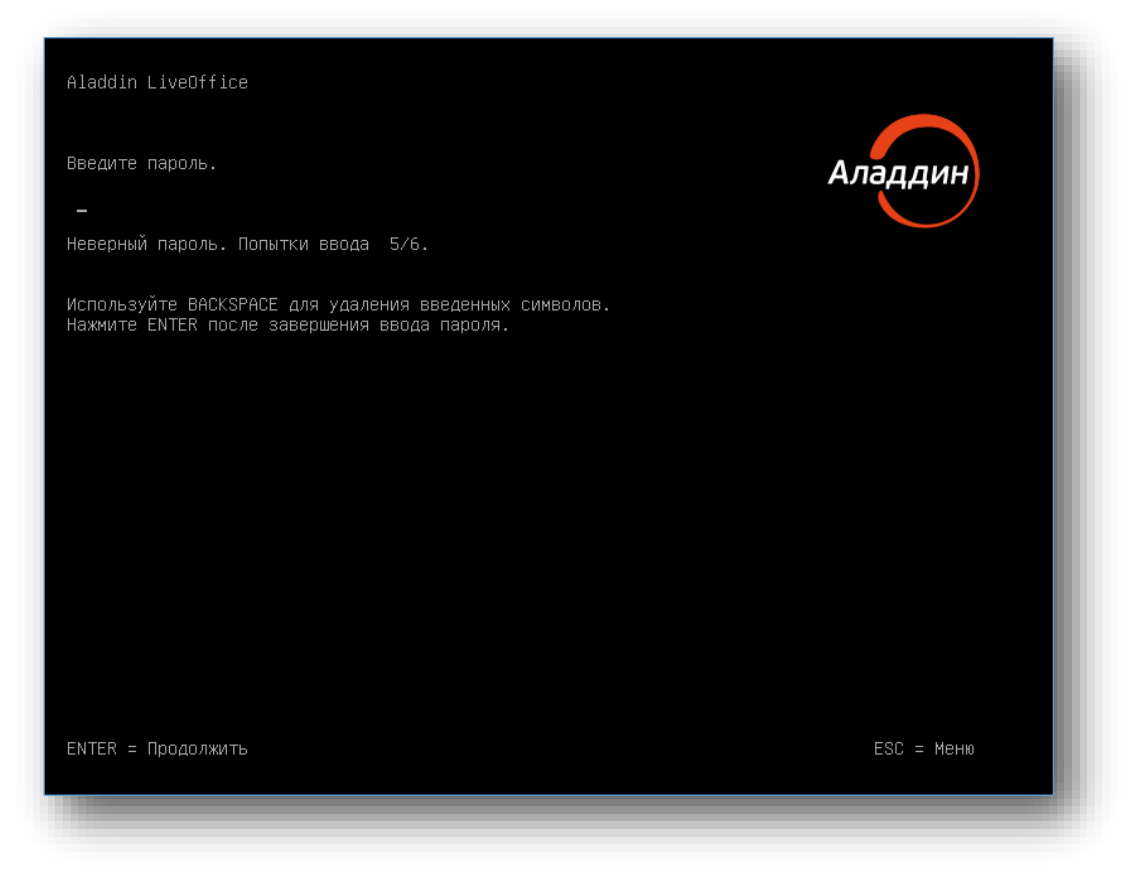

*Рисунок 3 — Интерфейс LiveBoot. Пример ввода неверного пароля*

До аутентификации пользователю доступны следующие действия:

- разблокировка носителя;
- просмотр системной информации;
- просмотр журнала событий.

При попытке выполнения действий по регистрации новых компьютеров и управлению уже зарегистрированными компьютерами или смене пароля появится сообщение о необходимости пройти аутентификацию (см. рисунок [4\)](#page-12-0).

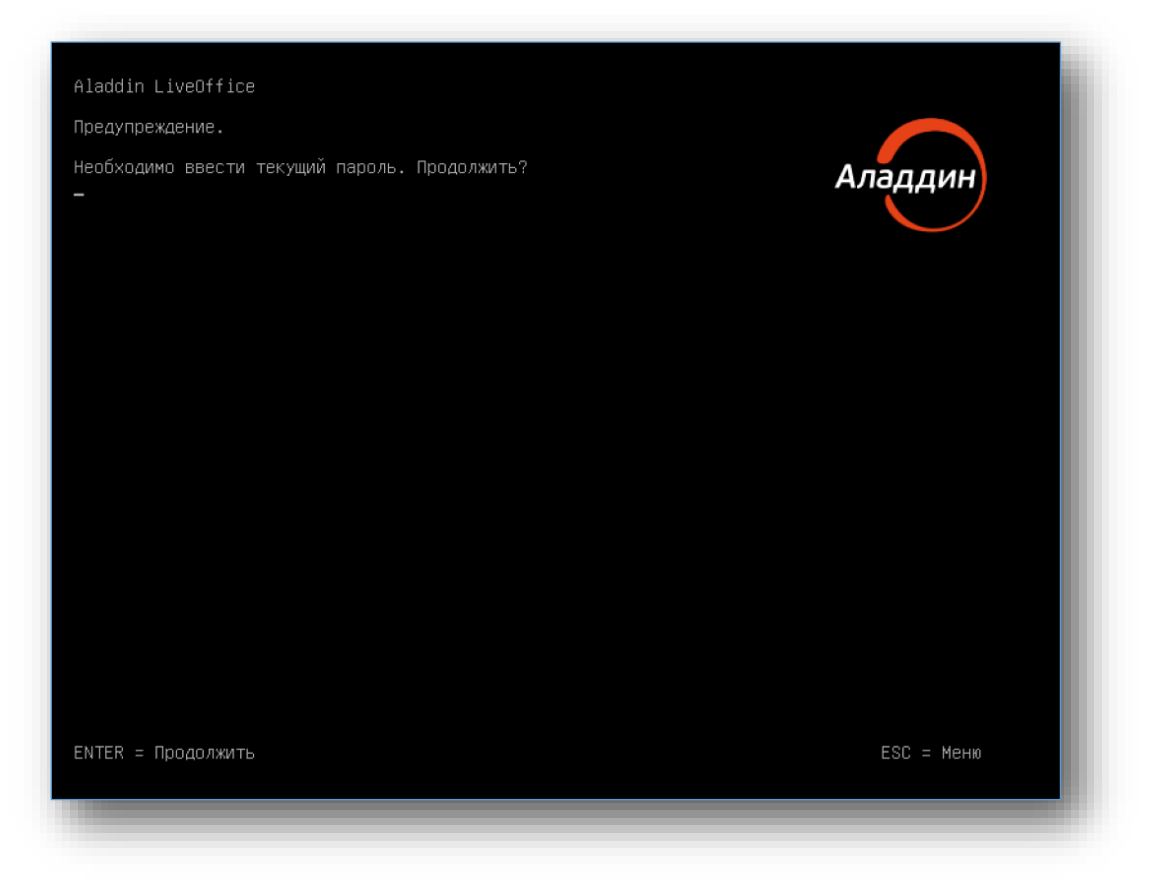

<span id="page-12-0"></span>*Рисунок 4 — Интерфейс LiveBoot. Сообщение о необходимости ввода пароля перед выполнением выбранного действия*

#### <span id="page-13-0"></span>Регистрация средства вычислительной техники  $\overline{4}$ .

#### <span id="page-13-1"></span> $4.1$ Регистрация компьютера

При первом запуске средства Aladdin LiveOffice на новом рабочем месте требуется выполнить регистрацию компьютера.

Регистрация компьютера выполняется в следующем порядке:

- Сообщите администратору безопасности код регистрации (запрос), отображаемый на экране.
- Сообщите администратору безопасности серийный номер изделия.
- С помощью клавиатуры введите текст ответа на запрос, предоставляемый администратором.
- Нажмите клавишу <**Enter**>.

*Код регистрации: X XXX XXX XXX и Серийный номер: ZZZZZZZZ, могут иметь следующие значения:*

*X – числовое значение от 0 до 9, а Z принадлежит к множеству значений [0..9][A..F].*

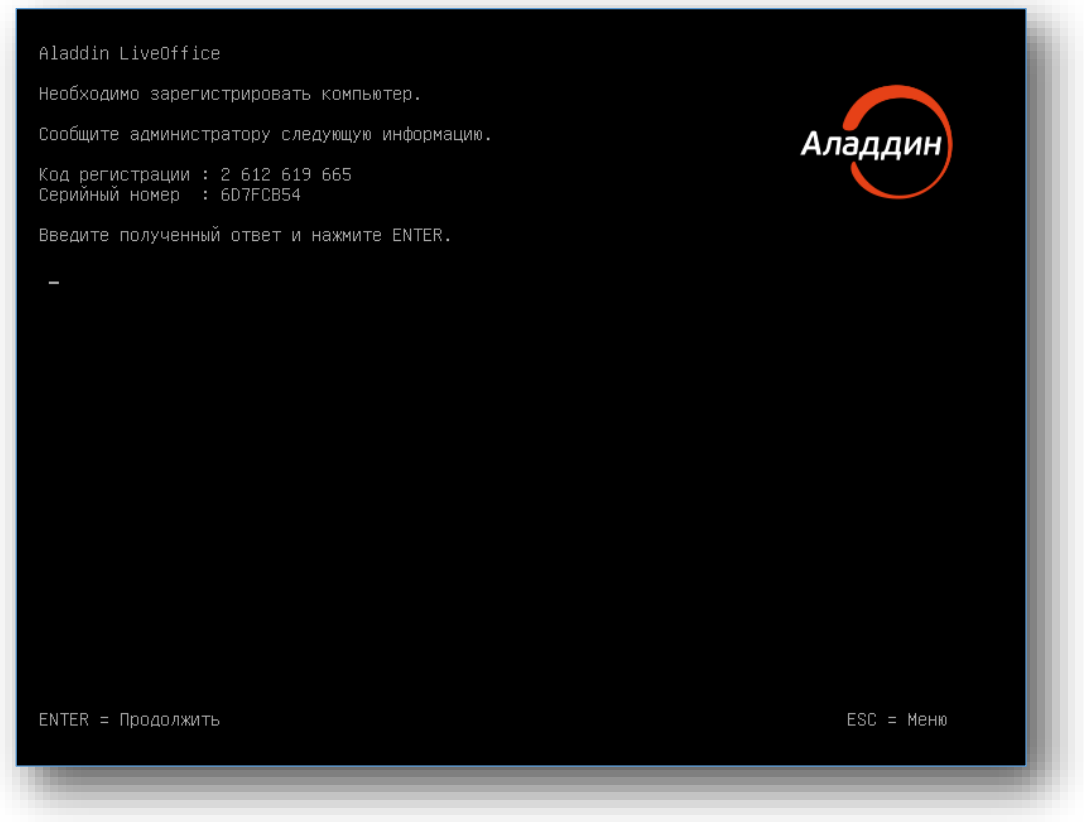

*Рисунок 5 — Интерфейс LiveBoot. Регистрация компьютера*

Установите новое имя регистрируемого компьютера (см. рисунок [6\)](#page-14-0). Данное имя будет отображаться в таблице зарегистрированных компьютеров.

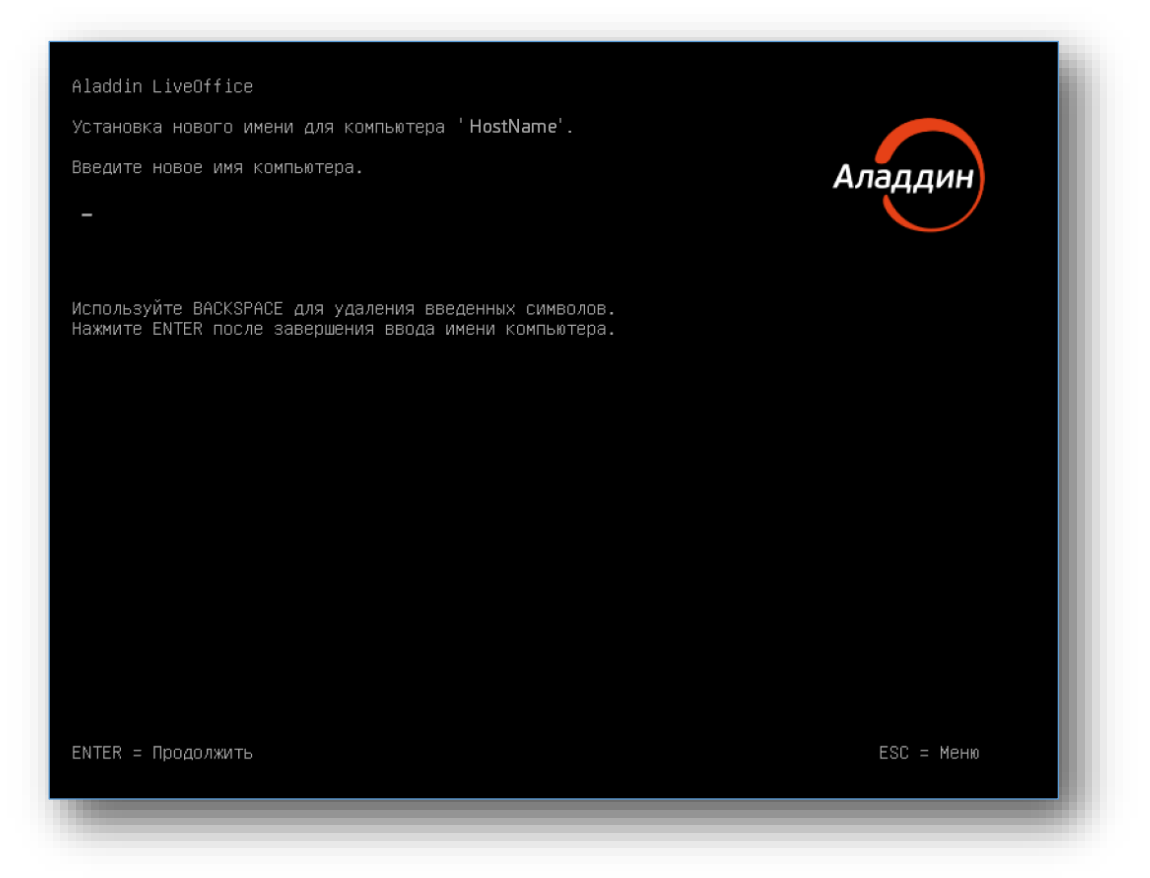

*Рисунок 6 — Интерфейс LiveBoot. Ввод нового имени для регистрируемого компьютера*

<span id="page-14-0"></span>На экран выводится предупреждение (см. рисунок [7](#page-14-1)) с количеством оставшихся компьютеров для регистрации и количеством уже зарегистрированных компьютеров.

<span id="page-14-1"></span>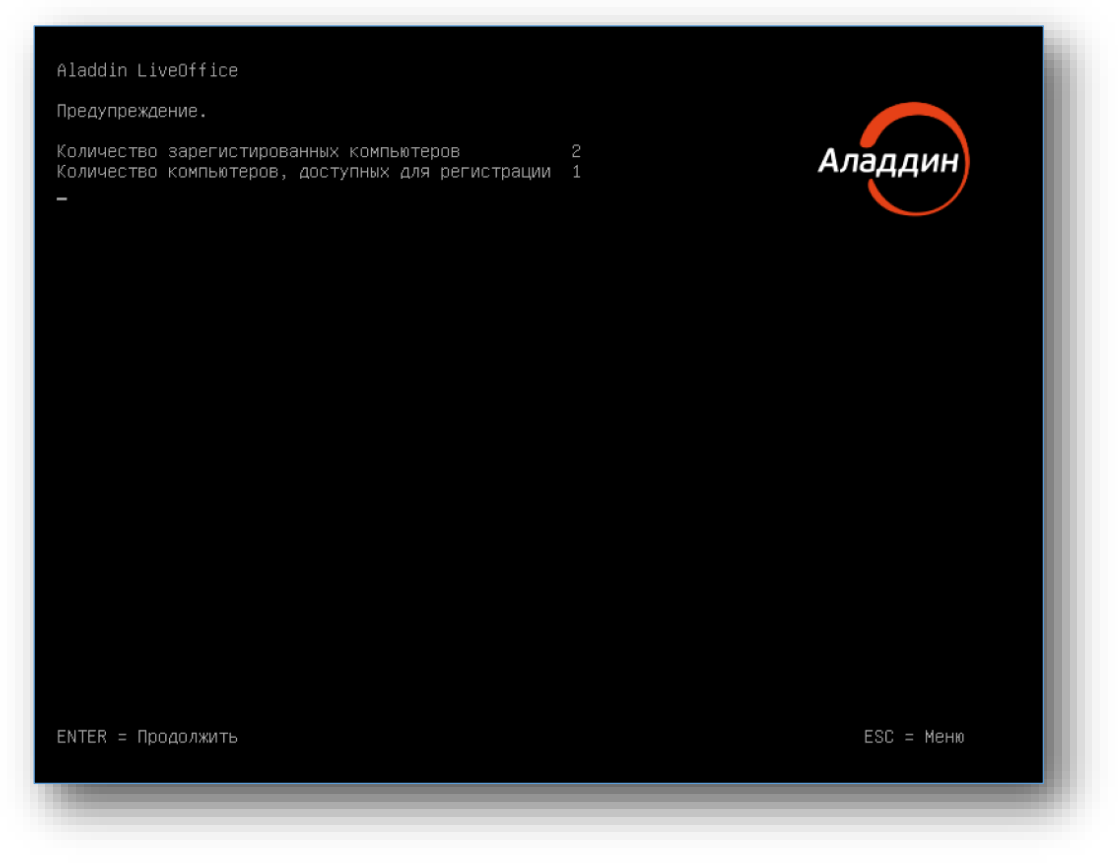

*Рисунок 7 — Интерфейс LiveBoot. Предупреждение о возможности регистрации компьютера*

После этого загрузчик LiveBoot передает управление доверенной ОС (LiveOS) для ее загрузки и последующего запуска.

При достижении максимального количества регистраций компьютеров появляется предупреждение о невозможности регистрации нового компьютера (см. рисунок [8\)](#page-15-1).

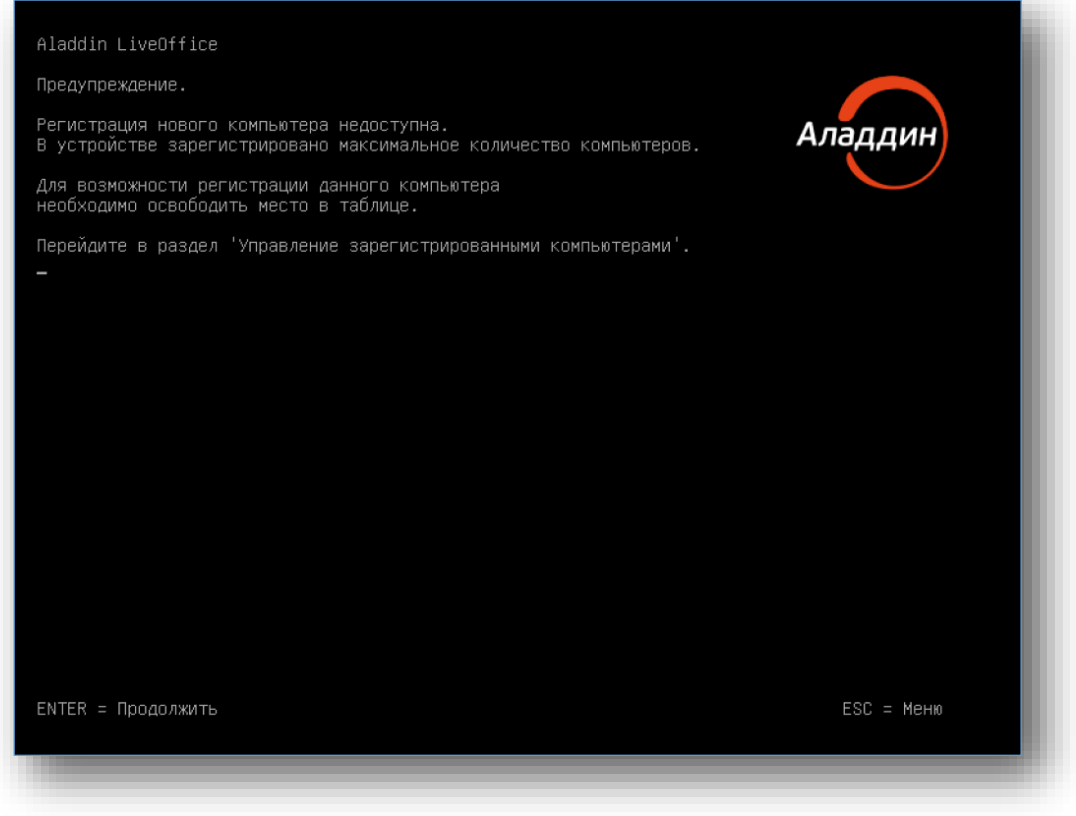

*Рисунок 8 — Интерфейс LiveBoot. Предупреждение о невозможности регистрации компьютера*

<span id="page-15-1"></span>Для продолжения работы на используемом компьютере необходимо удалить один из ранее зарегистрированных компьютеров.

#### <span id="page-15-0"></span> $4.2$ Меню загрузчика

При запуске компьютера возможен переход в меню загрузчика LiveBoot.

Для открытия меню загрузчика нажмите клавишу <**ESC**>.

*Переход в меню может быть осуществлён в автоматическом режиме. Это означает, что необходимо произвести дополнительные действия.*

Например, переход в меню осуществляется в случае, если было исчерпано установленное администратором число попыток ввода пароля и носитель был заблокирован (переведён в *режим блокировки)*.

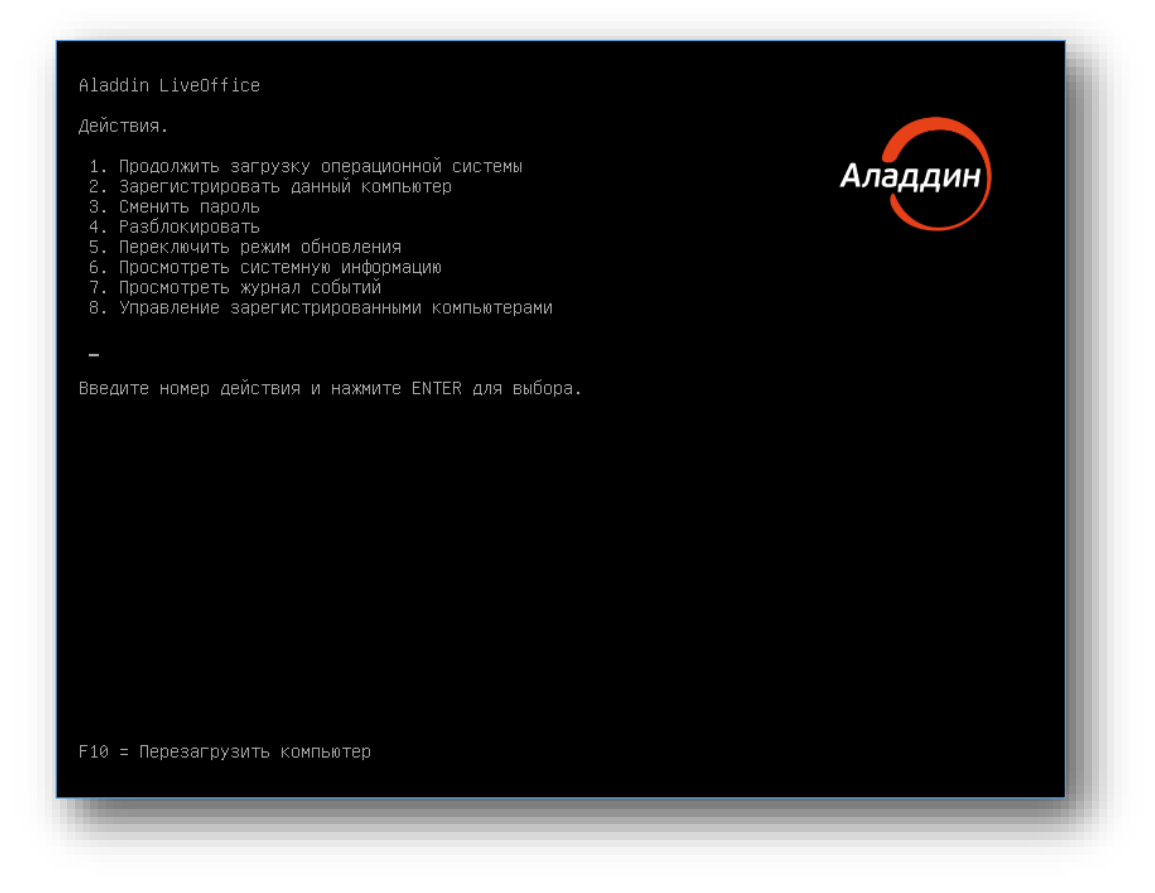

*Рисунок 9 — Интерфейс LiveBoot. Меню загрузчика*

Для запуска операционной системы:

Выполните необходимые действия в интерфейсе (п.[3](#page-10-0)–[4.1\)](#page-13-1).

или

 Перейдите в меню загрузчика до аутентификации, введите "1" и нажмите на клавишу <**Enter**> для продолжения загрузки доверенной ОС.

Доверенная операционная система будет запущена на вашем компьютере (ноутбуке).

#### <span id="page-16-0"></span> $4.2.1$ Продолжить загрузку операционной системы

Выбор пункта меню **Продолжить загрузку операционной системы** – позволяет продолжить загрузку доверенной операционной системы в штатном режиме.

*Загрузка доверенной операционной системы будет преравана в том случае, если устройство заблокировано (переведено в режим блокировки). При этом отобразится информационное окно, представленное на рисунке [10](#page-17-2). В этом случае, воспользуйтесь механизмом описанным в пункте [4.2.4,](#page-19-0) [c[. 20\]](#page-19-0)*

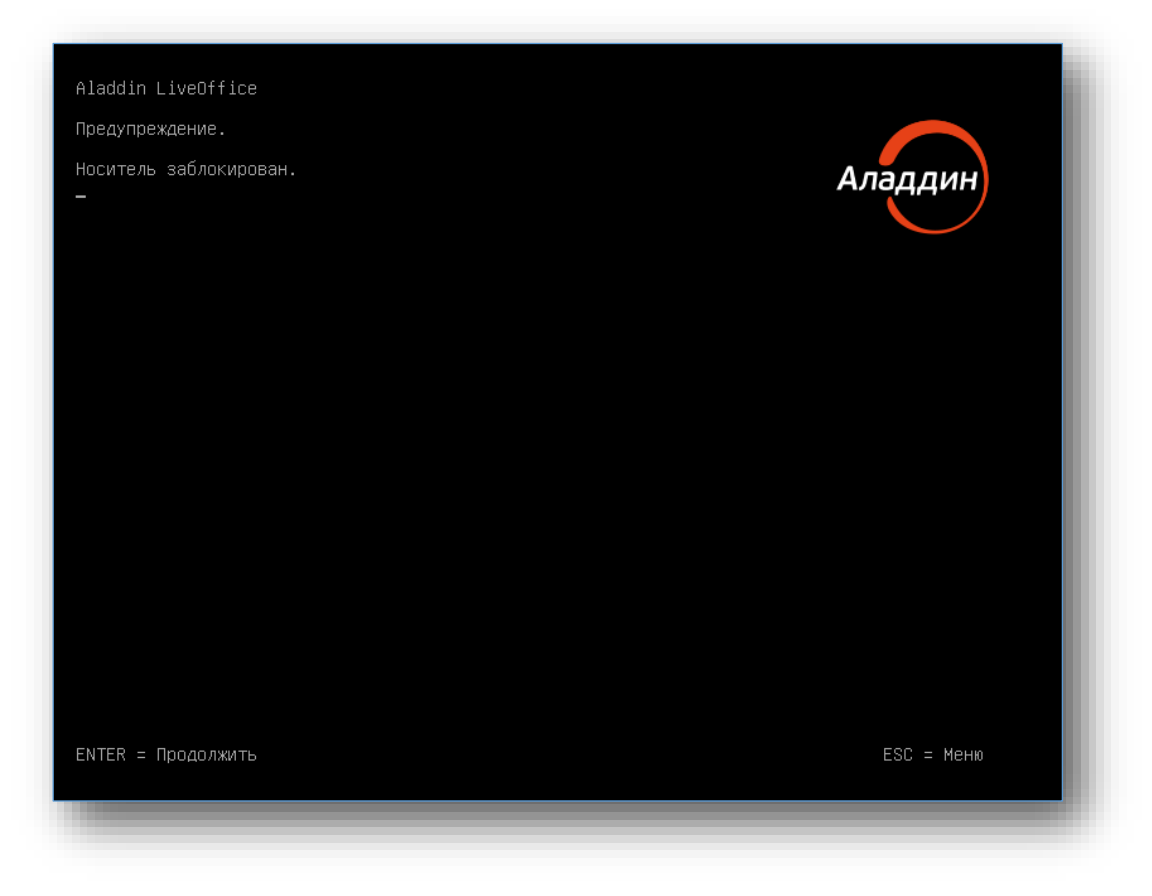

*Рисунок 10 — Интерфейс LiveBoot. Информационное окно «Носитель заблокирован».*

<span id="page-17-2"></span><span id="page-17-0"></span>4.2.2 Зарегистрировать данный компьютер

Выбор пункта меню **Зарегистрировать данный компьютер** – позволяет произвести регистрацию компьютера в случае, если компьютер не зарегистрирован (см. раздел [4.1,](#page-13-1) [с. [14\]](#page-13-1)).

<span id="page-17-1"></span>4.2.3 Сменить пароль

Выбор пункта меню **Сменить пароль** – позволяет изменить пароль, необходимый для загрузки доверенной операционной системы.

Парольная политика устанавливается администратором в программе Aladdin SecureAdmin (устанавливается доступность символов верхнего и нижнего регистра, цифры, а также специальные знаки).

Минимальная длина пароля: не менее 8 символов.

Максимальная длина пароля: не более 21 символов.

При выборе этого пункта:

- Введите новый пароль, как показано на рисунке [11,](#page-18-0) [c[. 19\]](#page-18-0).
- Повторно введите новый пароль, как показано на рисунке [12,](#page-18-1) [c. [19\]](#page-18-0).

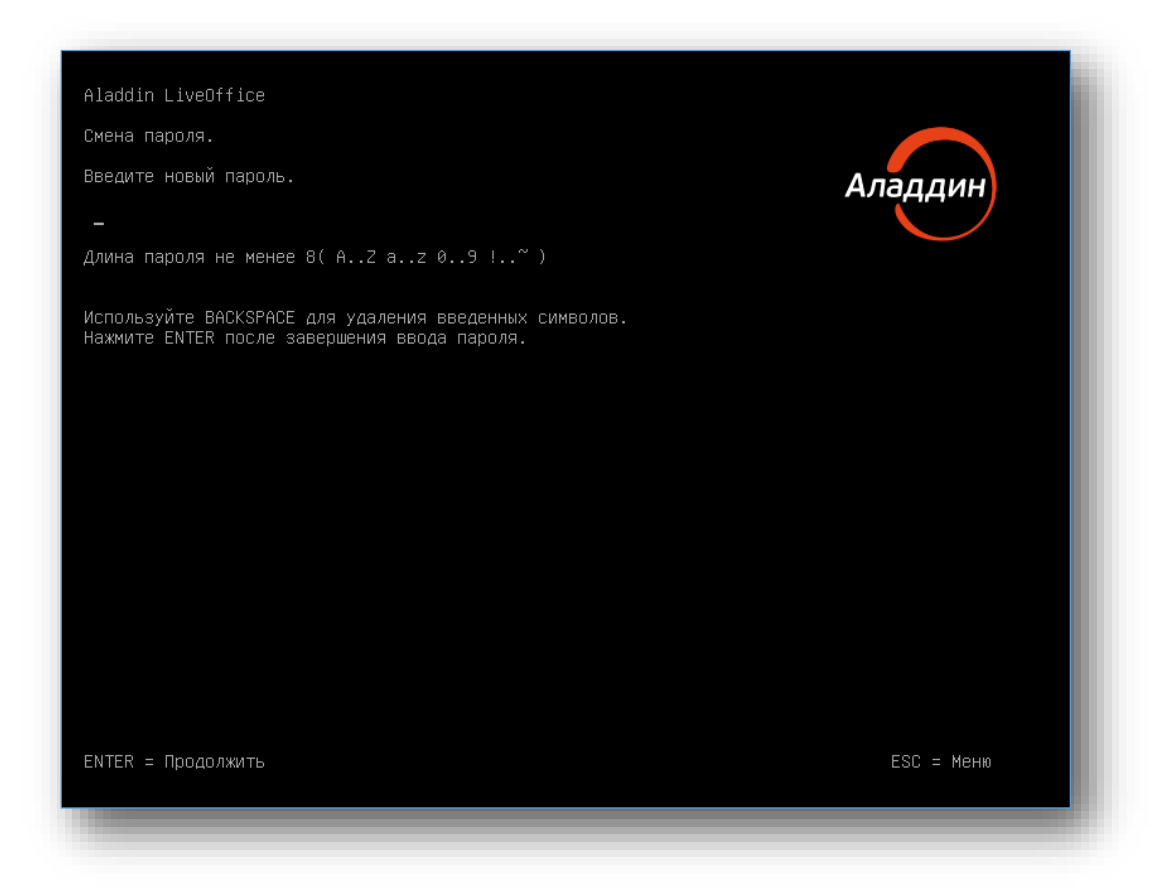

*Рисунок 11 — Интерфейс LiveBoot. Смена пароля. Новый пароль*

<span id="page-18-0"></span>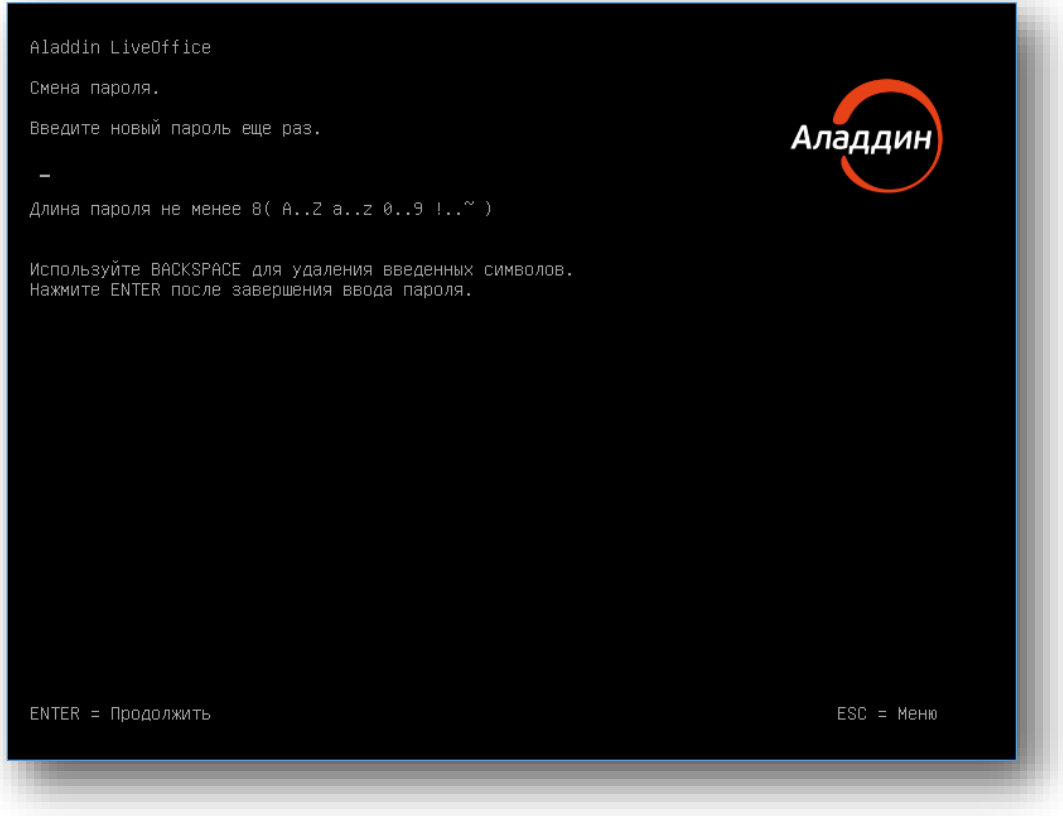

<span id="page-18-1"></span>*Рисунок 12 — Интерфейс LiveBoot. Смена пароля. Подтверждение пароля*

## <span id="page-19-0"></span>4.2.4 Разблокировать

При возникновении информационного окна "Носитель заблокирован" выполните действия, предусмотренные в организационно-технической документации.

Вариант А:

- Не предпринимайте никаких действий. На экране высвечивается информация об обновлении счетчика времени блокировки носителя.
- Дождитесь окончания блокировки (время блокировки носителя устанавливается администратором в диапазоне 1 – 10 минут).
- Попробуйте пройти авторизацию снова.

#### Вариант Б:

- Свяжитесь с администратором и сообщите о переходе носителя в режим блокировки.
- После нажатия клавиши <**Enter**> произойдет переход в меню загрузчика.
- Введите цифру "4" для переходя в окно разблокировки носителя.
- Сообщите администратору код сброса и серийный номер носителя, отображаемые на экране вашего компьютера. Пример записей приведён на рисунке [13.](#page-19-2)
- Введите полученный от администратора ответ (цифробуквенную последовательность).
- Нажмите на клавишу <**Enter**>.

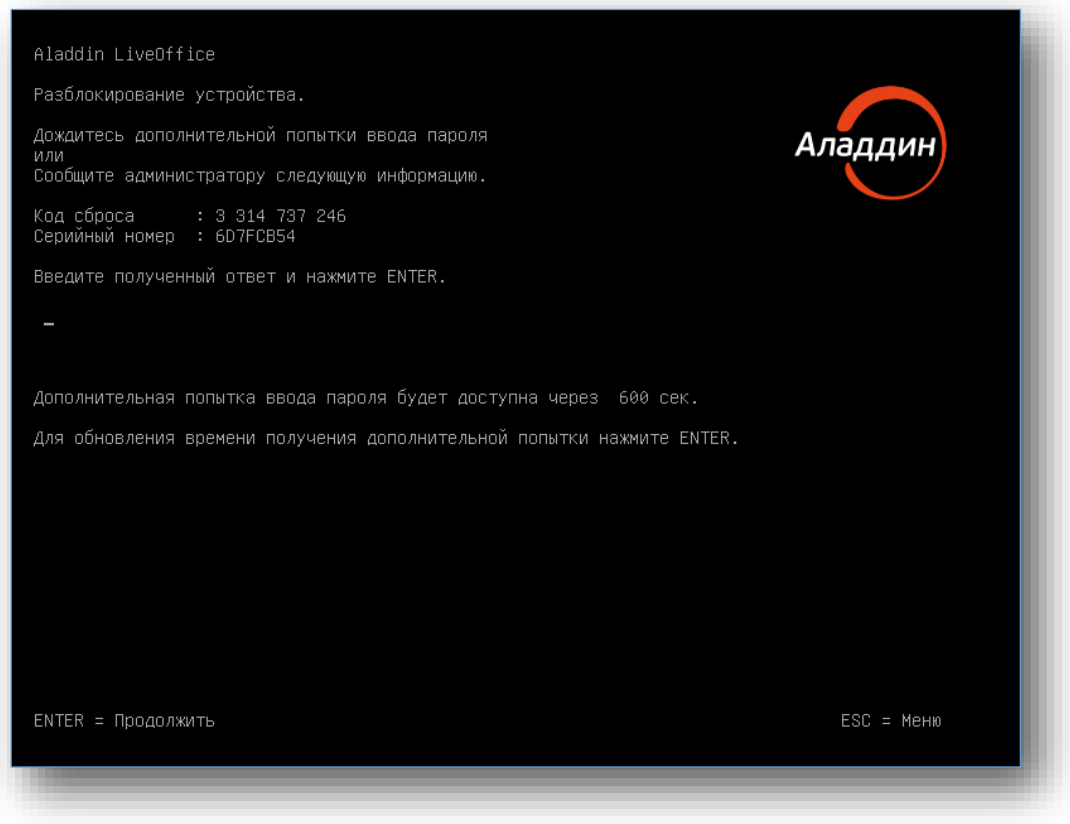

<span id="page-19-2"></span>*Рисунок 13 — Интерфейс LiveBoot. Меню «Разблокировать»*

#### Вариант В:

Передайте носитель Aladdin LiveOffice администратору, для его разблокировки.

## <span id="page-19-1"></span>4.2.5 Переключить режим обновления

Выбор пункта меню **Переключить режим обновления** – позволяет переключить носитель Aladdin LiveToken в режим обновления операционной системы.

В случае, если администратором изделия установлен параметр "нет удалённого обновления", отображается окно, представленное на рисунке [14.](#page-20-2)

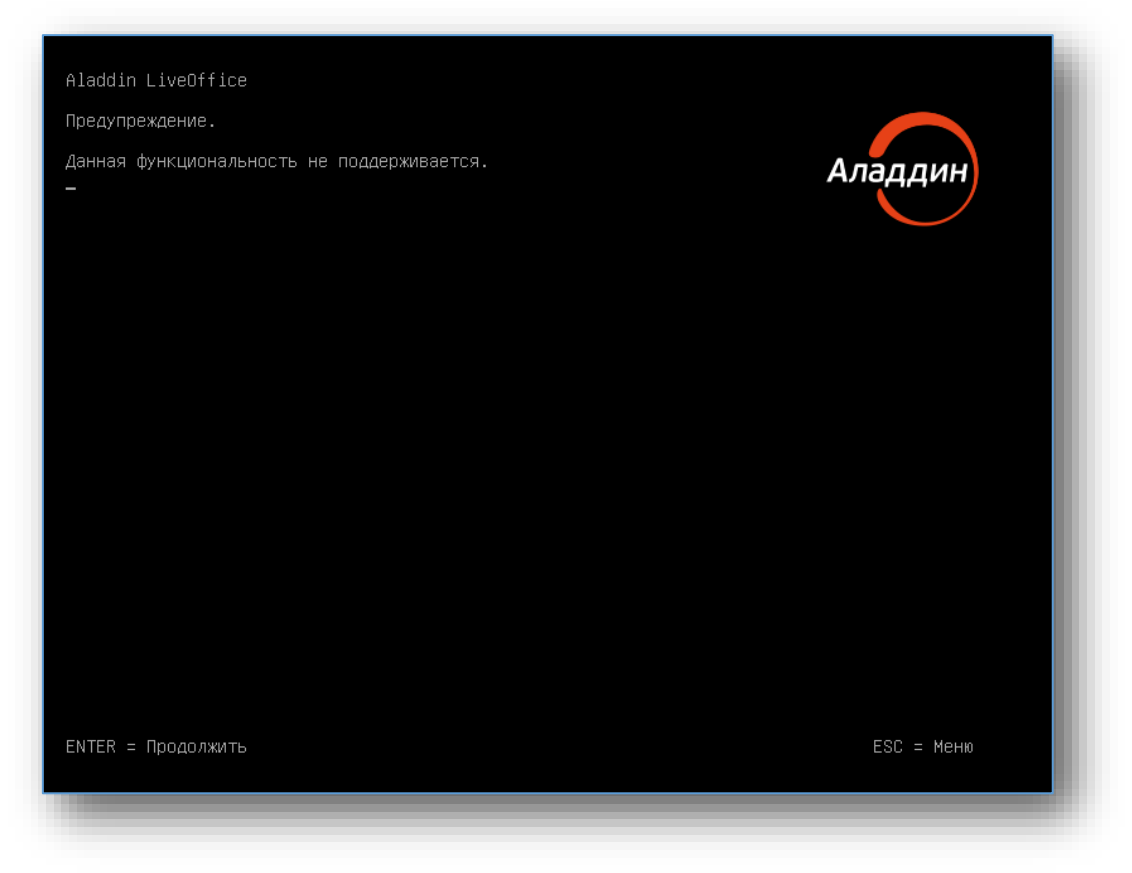

*Рисунок 14 — Интерфейс LiveBoot. Ошибка (предупреждение) функциональность не поддерживается*

<span id="page-20-2"></span>Данная функция будет введена в ближайших версиях продукта.

<span id="page-20-0"></span>4.2.6 Посмотреть системную информацию

Выбор пункта меню **Просмотреть системную информацию** – позволяет ознакомиться со следующей информацией:

- версия загрузчика;
- идентификатор компьютера;
- размер монитора в строках;
- регистр загруженных модулей загрузчика;
- информацией о носителе;
- количество зарегистрированных компьютеров;
- срок действия ключей.

## <span id="page-20-1"></span>4.2.7 Посмотреть журнал событий

Меню "Журнал событий" позволяет просматривать список APDU-команд, полученных носителем и статус их выполнения. Применяется пользователем для предоставления информации администратору.

| Дата и время                                                                                                    | Количество событий в журнале - 35. Страница 1/3.<br>Команда                                                                                                    |                                                                                                    |         |
|----------------------------------------------------------------------------------------------------|----------------------------------------------------------------------------------------------------|----------------------------------------------------------------------------------------------------|---------|
| 09:15:13 26.11.2021  <br>09:15:13 26.11.2021<br>09:15:13 26.11.2021<br>09:15:13 26.11.2021<br>09:15:13 26.11.2021<br>09:15:13 26.11.2021<br>09:15:13 26.11.2021<br>09:15:13 26.11.2021<br>09:15:13 26.11.2021<br>09:15:13 26.11.2021<br>09:15:13 26.11.2021<br>09:15:13 26.11.2021<br>09:15:13 26.11.2021 | Log created<br>Select Flash2<br>ALO open<br>Set host params<br>Set live mode<br>Get status<br>Verify checksum<br>Get status<br>Verify checksum<br>Get status<br>Get counters<br>Set current datetime<br>Get counters<br>Введите номер страницы и нажмите ENTER для перехода к ней. | Статус<br>$0000$  <br>9000<br>0000<br>9000<br>0000<br>9000<br>0000<br>9000<br>0000<br>9000<br>0000<br>9000<br>9000<br>0000<br>0000<br>9000<br>0000<br>9000<br>0000<br>9000<br>0000<br>9000<br>9000<br>0000<br>0000<br>9000 | Аладдин |
|                                                                                                    |                                                                                                    |                                                                                                    |         |

*Рисунок 15 — Интерфейс LiveBoot. Меню "журнал событий"*

В интерфейсе отображаются три основных параметра:

- Дата и время дата и время события.
- Команда команда, полученная устройством.
- Статус запрос/ответ носителя на команду.
- <span id="page-21-0"></span>4.2.8 Управление зарегистрированными компьютерами

При выборе действия **Управление зарегистрированными компьютерами** откроется окно загрузчика с представлением зарегистрированных компьютеров в памяти носителя.

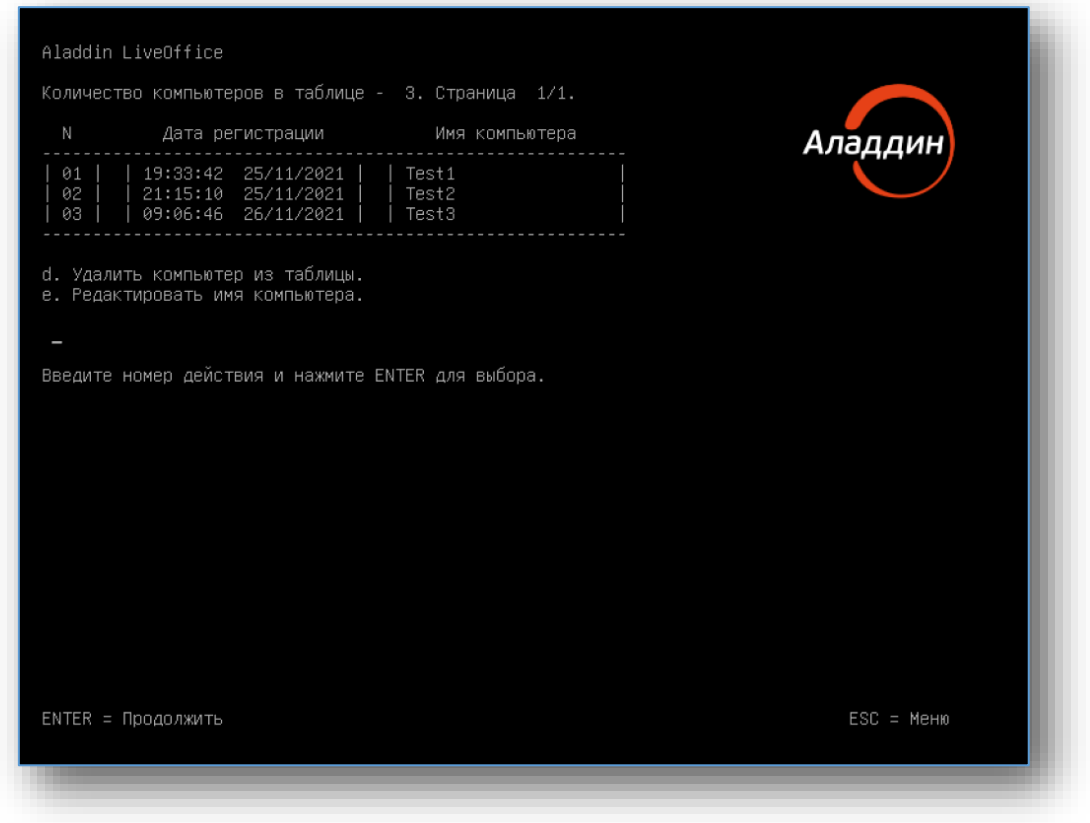

*Рисунок 16 — Интерфейс LiveBoot. Управление зарегистрированными компьютерами*

В представленном меню доступны функции **Удалить компьютер из таблицы** и **Редактировать имя компьютера**.

Для того, чтобы удалить компьютер из имеющегося перечня зарегистрированных компьютеров необходимо сначала выбрать действие "d", ввести номер компьютера для удаления из списка, передать администратору по сторонним канал связи сформирован запрос на удаление компьютера в появившемся окне (см. рисунок [17\)](#page-23-2). Полученный ответ необходимо ввести в той же форме загрузчика.

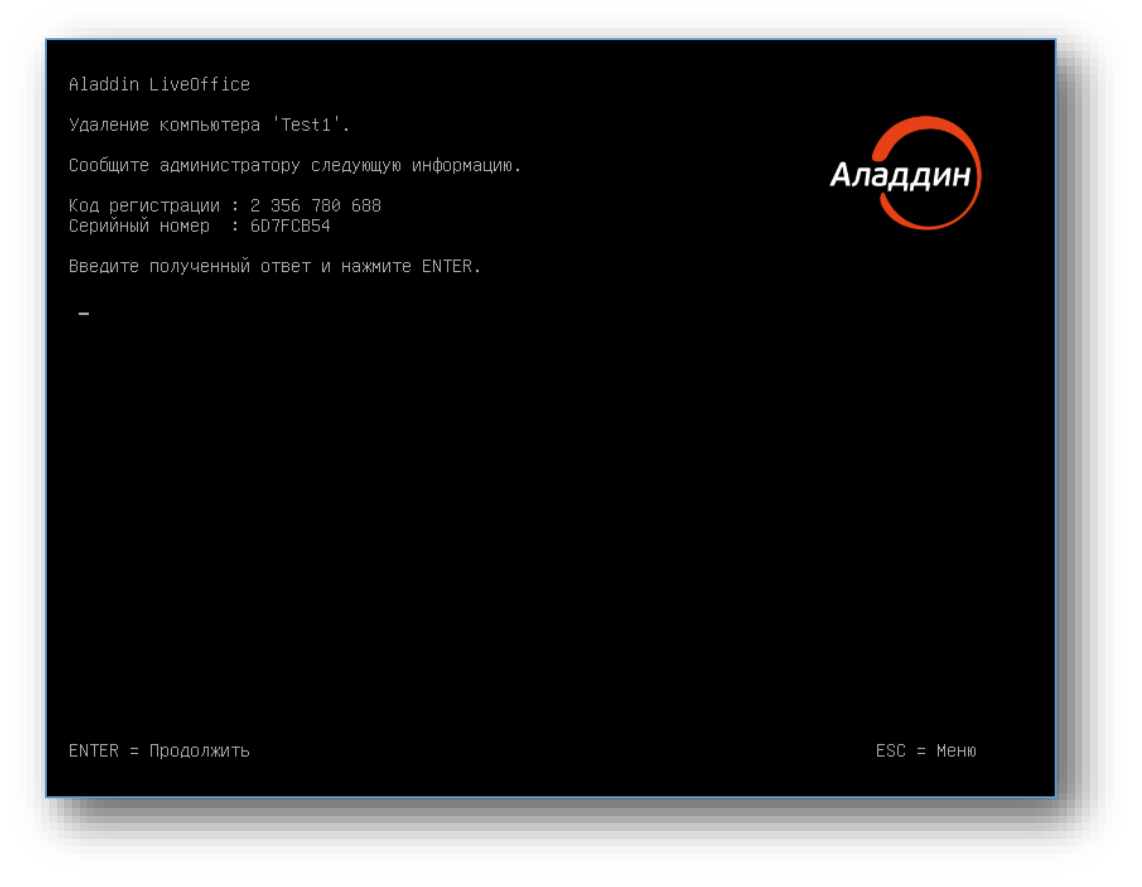

*Рисунок 17 — Интерфейс LiveBoot. Запрос на удаление компьютера*

<span id="page-23-2"></span>При задании и редактировании названия компьютера пользователь может указать новое имя компьютера. Новое имя компьютера ограничено 20 символами (цифры и латинские буквы).

## <span id="page-23-0"></span>4.2.9 Прочие ошибки и предупреждения

Средство Aladdin LiveOffice использует в процессе своей работы специализированные программные компоненты – "ключи", имеющие из соображений безопасности ограниченный срок действия.

В случае, если вы обнаружили предупреждение "Истекает срок действия ключей", обратитесь, пожалуйста, к администратору изделия для его повторной инициализации.

#### <span id="page-23-1"></span> $4.3$ Загрузка операционной системы

После отображения интерфейса отработки загрузчика происходит запуск доверенной операционной системы.

Вход в доверенные операционные системы Astra Linux Special Edition версия 1.6 SE "Смоленск" и "РЕД ОС" Версия 7.3 "Муром" проходит в автоматическом режиме.

После успешного завершения этапа загрузки операционной системы будет начат сеанс работы пользователя, а на экране отобразится рабочий стол вместе с набором доступных программ.

#### <span id="page-24-0"></span>Настройка подключения к сети  $5.$

*Если Ваш персональный компьютер подключен к локальной сети (интернет) по Ethernet-кабелю, то операционная система попробует автоматически настроить "подключение к сети". В случае, если компьютер подключен к сети с помощью Ethernet-кабеля, но подключение не было выполнено, то в этом случае пользователю необходимо обратится к администратору.*

*Подключение к Wi-Fi осуществляется вручную.*

Настройка подключения к сети с помощью Wi-Fi в ОС Astra Linux осуществляется следующим образом:

- В правом нижнем углу нажмите правой кнопкой мыши на знак соединения с сетью.
- Выберите действие "Изменить соединения…".
- В открывшемся окне будут представлены подключенные сетевые соединения. Для добавления нового соединения нажмите на знак "+" в левом нижнем углу.
- Выберите тип соединения "Wi-Fi" из выпадающего списка.
- Проведите настройку подключения Wi-Fi соединения и нажмите на кнопку <**Сохранить**>.

Настройка подключения к сети с помощью Wi-Fi в ОС "РЕД ОС" осуществляется следующим образом:

- В левом верхнем углу нажмите на значок "Настройка сетевого подключения".
- Выберите "Беспроводное соединение".
- Выберите "имя" (SSID) Wi-Fi сети из представленного перечня и введите пароль, если беспроводная сеть защищена паролем.

#### <span id="page-25-0"></span>Подключение к виртуальной частной сети организации 6.

В начале сеанса работы пользователя в операционной системе Astra Linux будет выполнен автозапуск *VPN-клиента VipNet Client 4U for Linux*, который автоматически проводит подключение к виртуальной частной сети Вашей организации. В случае, если автоматическое подключение не произошло, необходимо в VPN-клиенте нажать на кнопку <**Включить**> (см. рисунок *[18](#page-25-1)*).

В результате этого действия будет установлено соединение с виртуальной частной сетью вашей организации. Соединение выполняется в соответствии с параметрами, настроенными *администратором*.

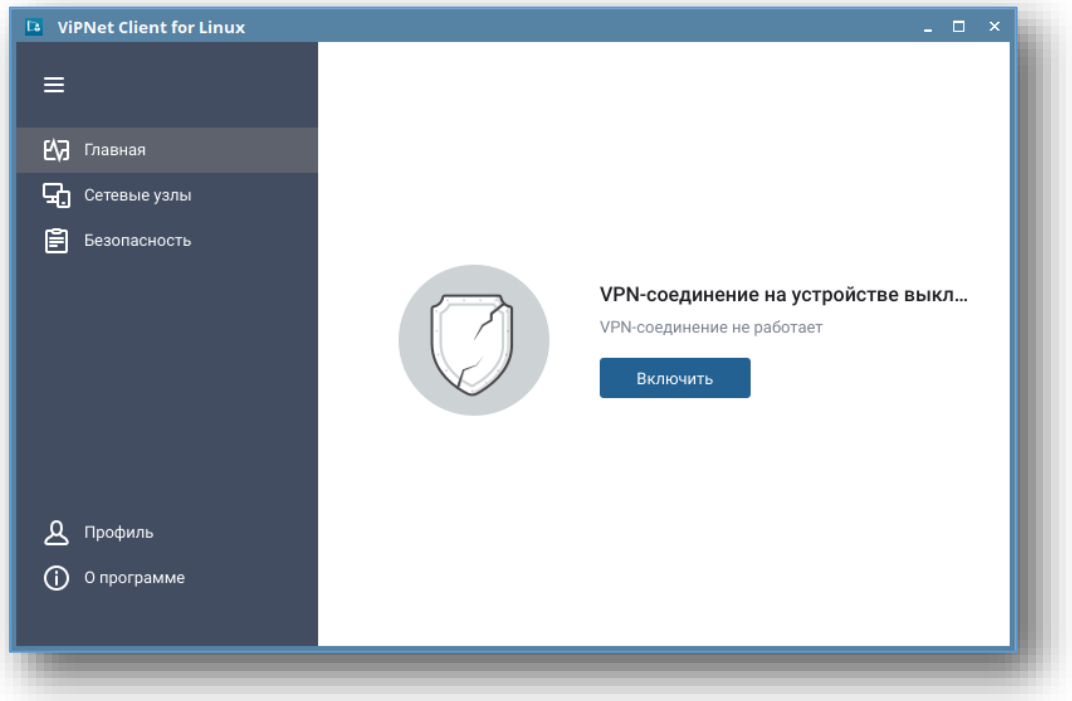

Рисунок 18 — Пример окна VPN-клиента VipNet Client 4U for Linux

<span id="page-25-1"></span>В случае, если не удаётся установить соединение с виртуальной частной сетью вашей организации, выполните действия, описанные ниже:

- Проверьте наличие подключения к сети Интернет.
- Проверьте вкладку "Профиль", ознакомьтесь с параметрами на вкладке.
- Обратитесь к администратору Вашей организации или выполните действия в соответствии 3. с организационно-технической документацией Вашей организации.

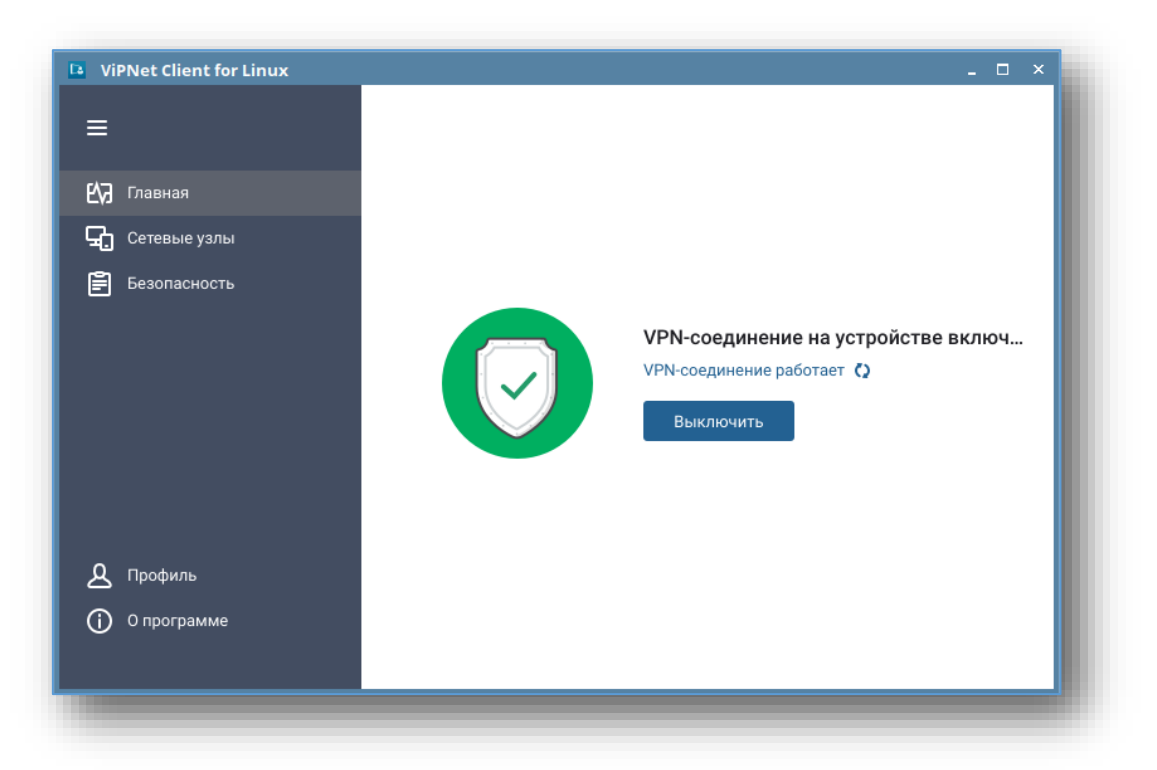

*Рисунок 19 — Интерфейс VPN-клиента VipNet Client 4U for Linux. Пример окна. Успешное подключение*

В доверенной операционной системе "РЕД ОС" подключение VipNet Client 4U for Linux к виртуальной частной сети организации проходит аналогичным образом.

При использовании в качестве VPN клиента "VPN/FW "ЗАСТАВА" версия 6". Клиент происходит автоматическое подключение к серверу политик, указанному при настройке носителя пользователя. Окно VPN клиента "VPN/FW "ЗАСТАВА" версия 6". Клиент представлено на рисунк[е Рисунок](#page-26-0) 20.

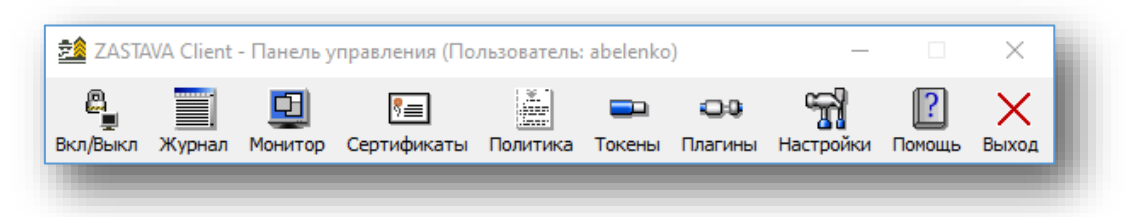

<span id="page-26-0"></span>*Рисунок 20 — Интерфейс VPN-клиента "VPN/FW "ЗАСТАВА" версия 6". Клиент. Пример окна*

#### <span id="page-27-0"></span>Подключение к удалённому рабочему столу  $7.$

Для подключения к *удалённому рабочему столу* необходимо запустить *RDP-клиент Aladdin SecurLogon*.

Для этого в операционной системе Astra Linux:

- Выполните клик по ярлыку приложения *Aladdin SecurLogon*, размещённому в левом верхнем углу рабочего стола.
- Введите PIN-код "11111111" для проведения процедуры аутентификации.
- В появившемся окне создания профиля *Aladdin SecurLogon* введите "Qq1234567890!".
- Нажмите <**ОК**>.

Для создания RDP-сессии в доверенной операционной системе "РЕД ОС" необходимо выполнить следующее:

- Введите PIN-код "11111111" для настройки VPN "Застава" в появившемся окне.
- Нажмите на значок "**Подключение к RDP-сессии**".
- Введите PIN-код "11111111" для проведения процедуры аутентификации.
- В появившемся окне введите пароль учетной доменной записи (задается один раз).
- Нажмите <**ОК**>.

В результате произойдёт подключение к удалённому рабочему столу.

*Внимание! Если подключение к удаленному рабочему столу в соответствии с выбранным профилем RDP-соединения выполнить не удается, либо если необходимая запись не отображается в основном окне RDP-клиента, то в этом случае пользователю необходимо обратится к администратору.*

#### <span id="page-28-0"></span>Завершение сеанса работы 8.

Завершение сеанса производится в два этапа.

На первом этапе происходит выход из удаленного рабочего стола (разрыв RDP-сессии).

На втором этапе проводится завершение работы на компьютере пользователя.

Выполнить завершение сеанса работы в операционной системе Astra Linux Special Edition версия 1.6 SE "Смоленск" пользователь, может выбрав соответствующий пункт в меню "Пуск".

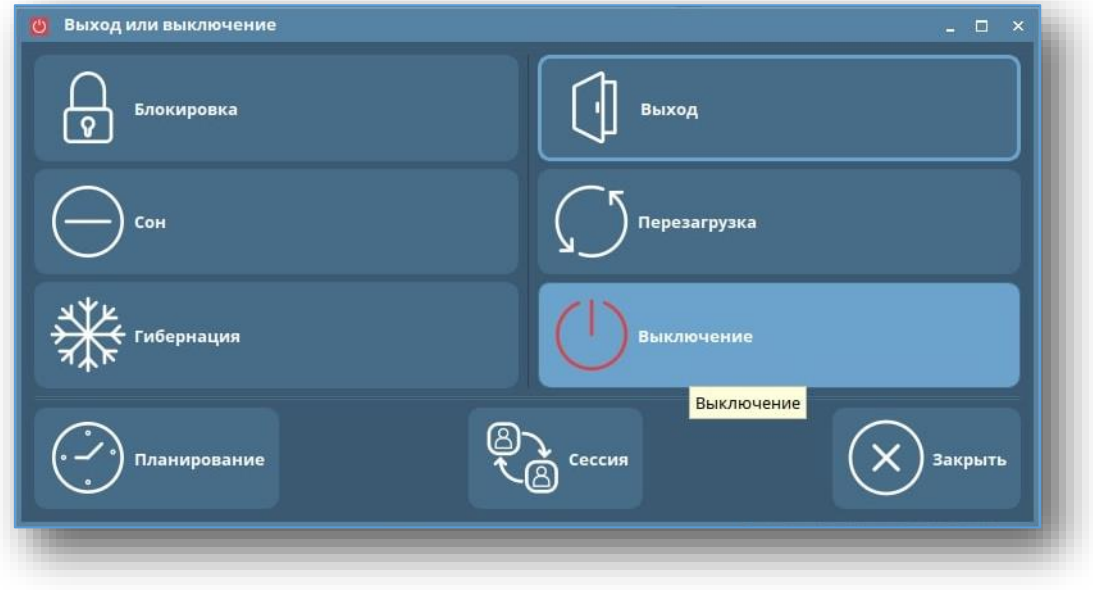

*Рисунок* 21 *— Пример окна Выход или выключение в ОС Astra Linux Special Edition версия 1.6 SE "Смоленск".*

Для завершения работы в операционной системе "РЕД ОС" Версия 7.3 "Муром" необходимо нажать на значок "**Завершение работы**" в левой части рабочего стола.

## <span id="page-29-2"></span><span id="page-29-0"></span>Приложение А. Настройка загрузки с USB-накопителя

## <span id="page-29-1"></span>A.1 Вход в BIOS/UEFI/SETUP

*До начала подготовки к работе с Aladdin LiveOffice убедитесь, что в Вашей домашней операционной системе отключено шифрование дисков. Например, в Windows 10 должно быть отключено средство BitLocker Drive Encryption (Пуск -> Панель управления -> Все элементы панели управления -> Шифрование диска Bitlocker).*

## А.1.1 Вход в UEFI из операционной системы Windows

*Предложенные варианты работают не на всех аппаратных платформах. Необходимым условием является использование современной системной (материнской) платы с интерфейсом UEFI.*

## <span id="page-29-3"></span>A.1.1.1 OC Windows 8 и 8.1

1. Зажмите клавишу <**Shift**> и в меню "Пуск" или на контрольной панели справа выберите пункт **Перезагрузка**.

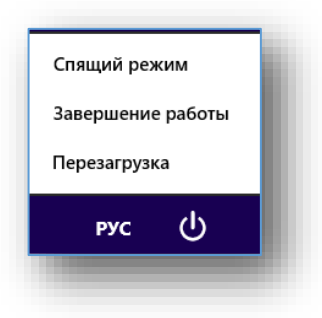

*Рисунок 22 — Запуск меню Диагностика*

2. В открывшейся экранной форме выберите **Диагностика**, а затем **Дополнительные параметры** или **Поиск и устранение неисправностей**:

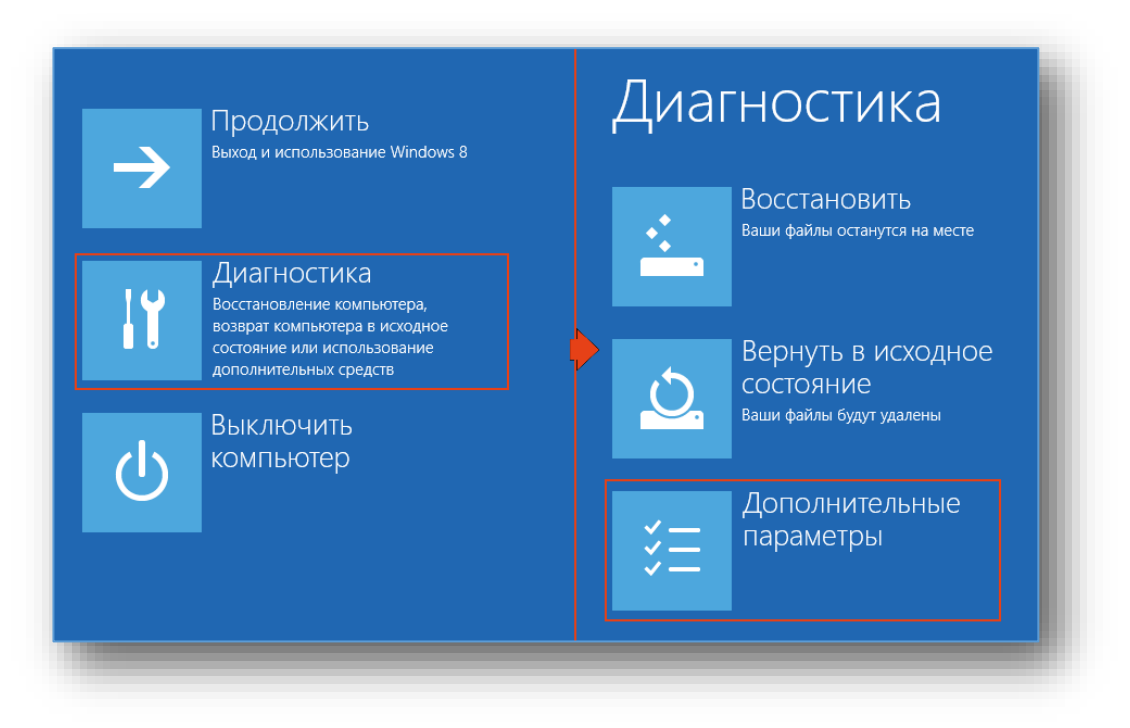

*Рисунок 23 — Вход в меню Дополнительные параметры*

3. В экранной форме **Дополнительные параметры** выберите пункт **Параметры встроенного ПО**. В случае, если в экранной форме отсутствует указанный пункты, выберите **Выключить компьютер** и воспользуйтесь инструкцией в п[.А.1.3](#page-34-0), [с. [35\]](#page-34-0).

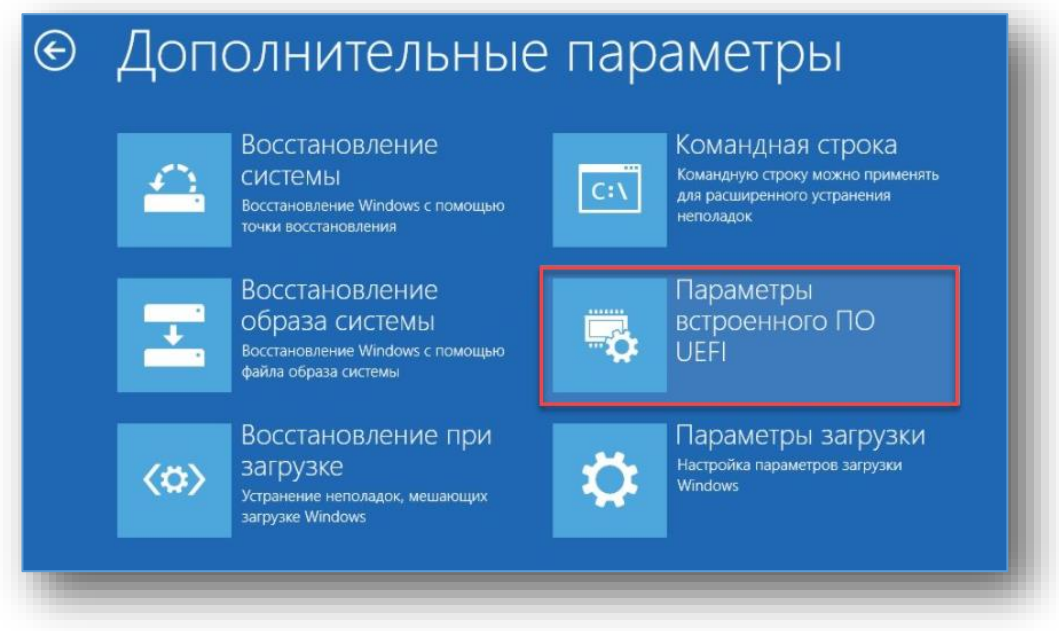

*Рисунок 24 — Вход в UEFI*

## A.1.1.2 OC Windows 10

Выполните действия, указанные в п[. А.1.1.1](#page-29-3) или воспользуйтесь инструкцией ниже.

- 1. Войдите в меню параметры:
- В меню "Пуск" выберите пункт "Параметры".

либо

В строке поиска введите "Параметры".

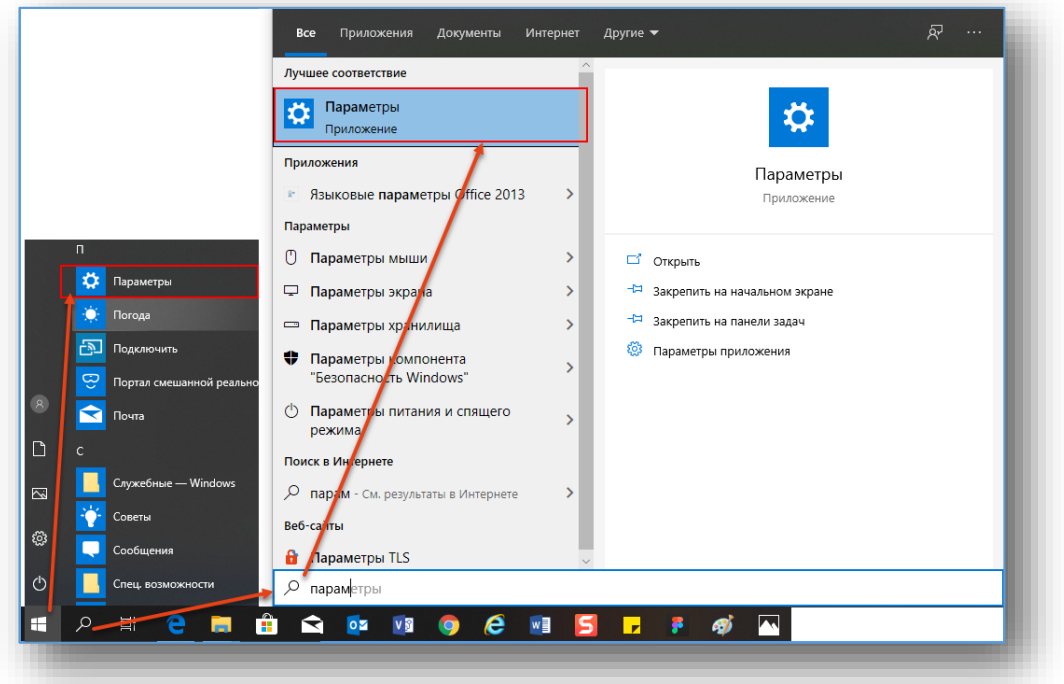

*Рисунок 25 — Запуск приложения Параметры*

2. В окне **Параметры Windows**, приведённом на рисунке [26](#page-31-0) выберите **Обновление и безопасность**.

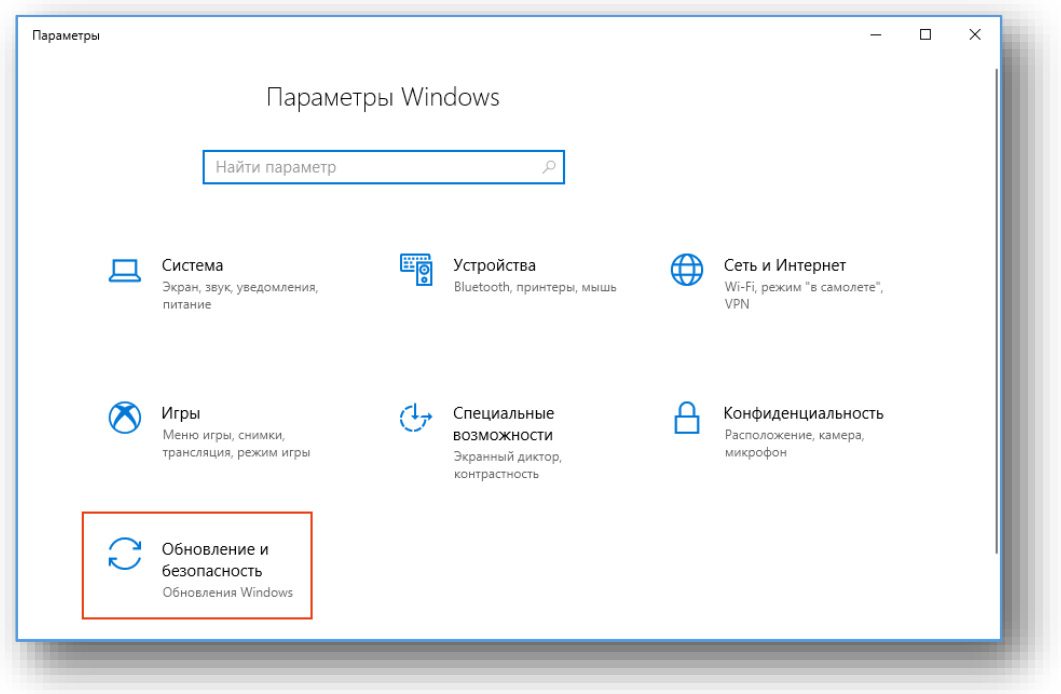

- *Рисунок 26 — Меню Обновление и безопасность*
- <span id="page-31-0"></span>3. В **окне Параметры Windows**, приведённом на рисунке [27](#page-32-0) выберите вкладку **Восстановление** и в блоке **Особые варианты загрузки** кнопку **Перезагрузить сейчас**.

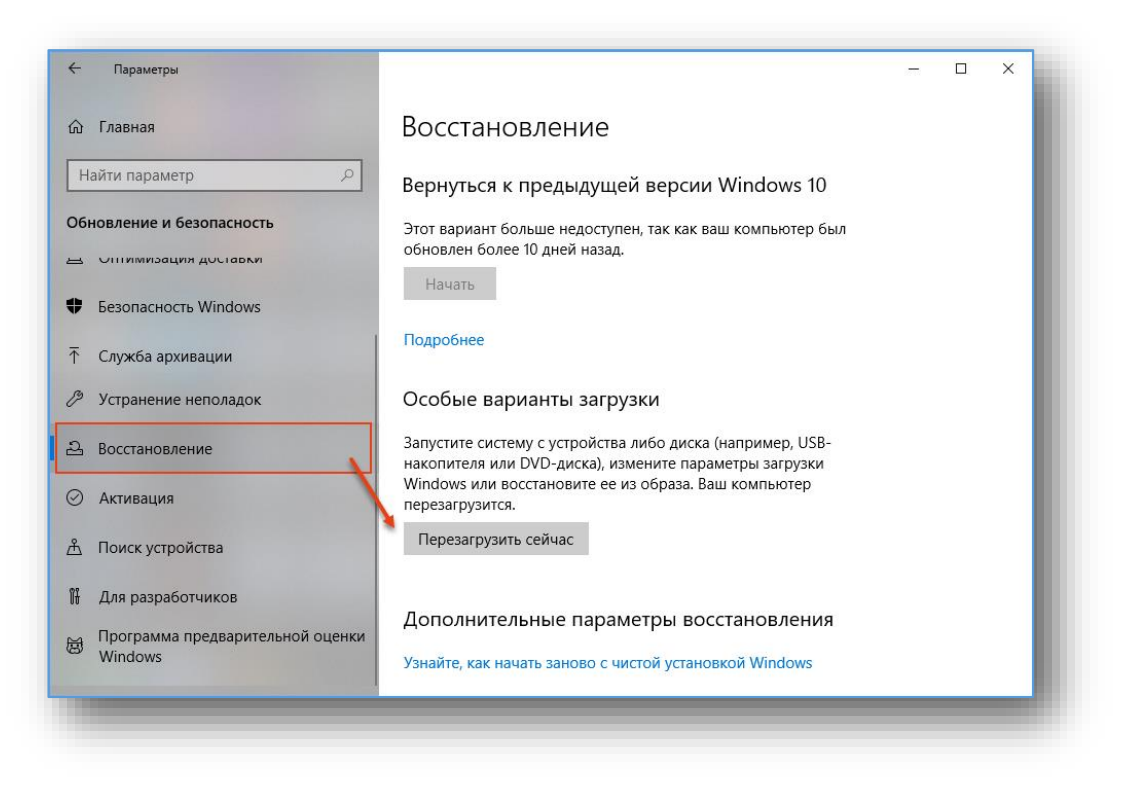

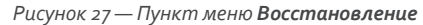

4. В открывшейся экранной форме выберите **Диагностика**, а затем **Дополнительные параметры**.

<span id="page-32-0"></span>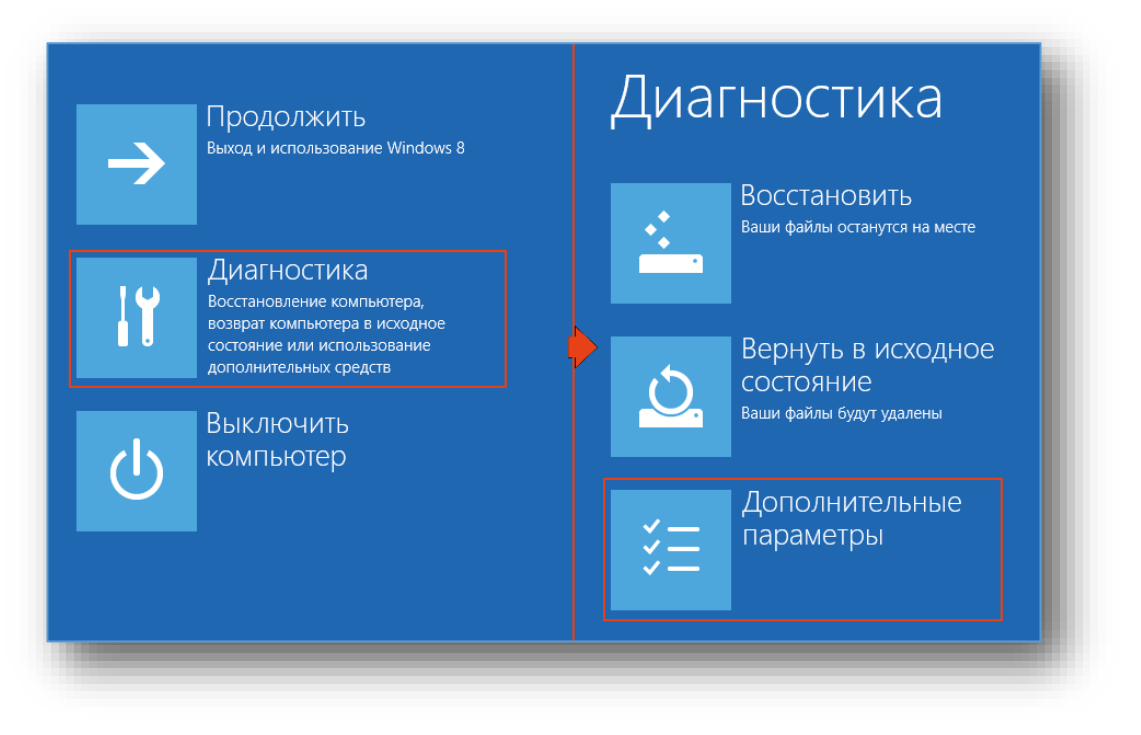

*Рисунок 28 — Вход в меню Дополнительные параметры*

5. В экранной форме **Дополнительные параметры** выберите пункт **Параметры встроенного ПО.** В случае, если в экранной форме отсутствуют указанные пункты, выберите **Выключить компьютер** и воспользуйтесь инструкцией в п[.А.1.3](#page-34-0), [с. [35\]](#page-34-0).

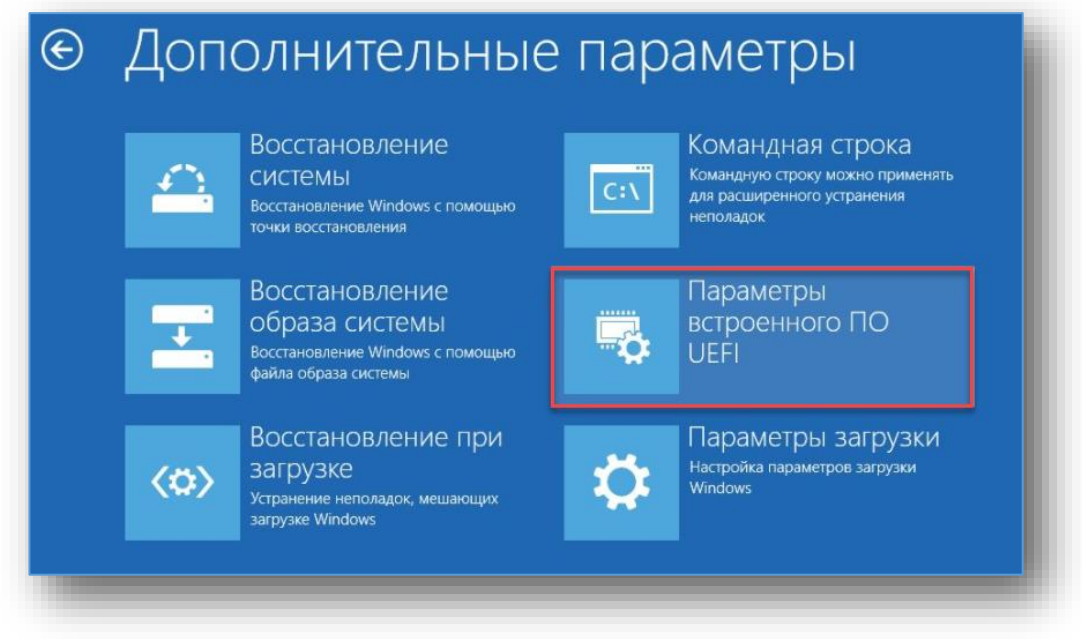

*Рисунок 29 — Вход в UEFI*

## А.1.1.3 Вход в UEFI с помощью командной строки ОС Windows

Вход в UEFI также возможен с помощью командной строки Windows.

- 1. Одновременно нажмите клавиши <**Win**> + <**X**> ( + <**X**>).
- 2. В открывшемся меню выберите Windows PowerShell (Администратор).
- 3. Введите shutdown /fw /r.
- 4. В случае, если встроенное ПО вашего ПК не поддерживает загрузку из ОС (в командной оболочке отображается надпись "Загрузка в пользовательский интерфейс встроенного ПО не поддерживается встроенным ПО этой системы" – перейдите к п[.А.1.3](#page-34-0), [с. [35\]](#page-34-0).

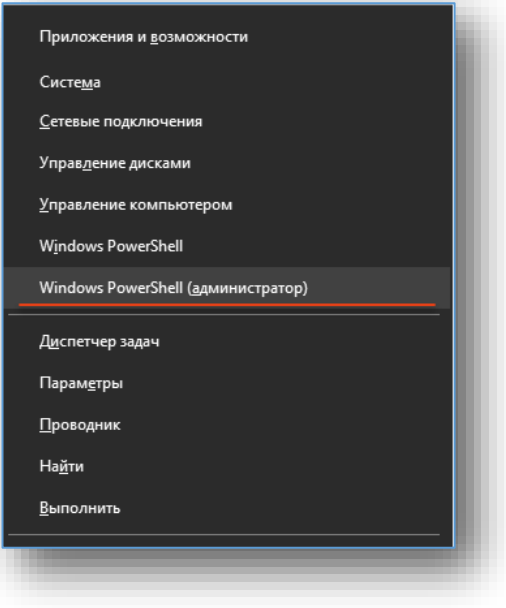

*Рисунок 30 — Меню Windows ЦМП*

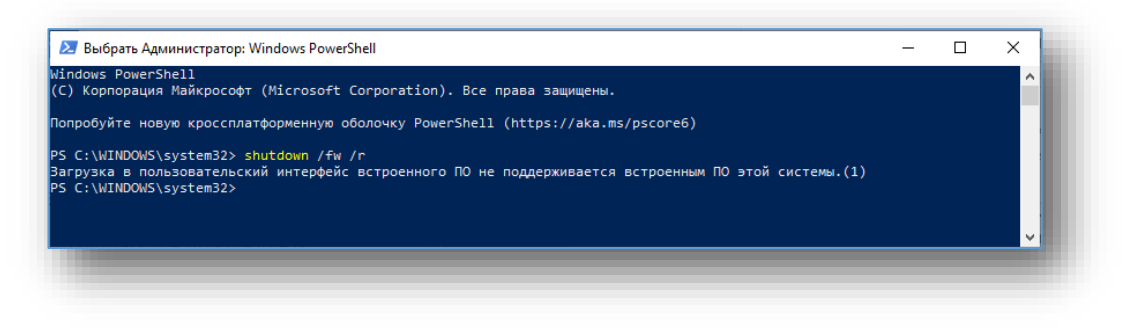

*Рисунок 31 — Windows PowerShell*

### А.1.2 Вход в BIOS/UEFI из операционной системы Linux

*Предложенный вариант работает не на всех операционных системах семейства Linux.*

Для запуска firmware:

- 1. Запустите Терминал (консоль).
- 2. Воспользуйтесь командой:

sudo systemctl reboot --firmware-setup

## <span id="page-34-0"></span>А.1.3 Вход в BIOS/UEFI с помощью горячих клавиш

BIOS/UEFI/Setup могут быть запущены до загрузки операционной системы с помощью нажатия "горячих клавиш". Клавиши для нажатия заранее определяются производителем ПК или ноутбука (при установке BIOS/UEFI).

Информация о конкретном сочетании клавиш обычно выводится на экран ПК или ноутбука при его загрузке. В этом случае, для запуска BIOS/UEFI/Setup:

- 1. Перезагрузите ПК или ноутбук.
- 2. Дождитесь появления изображения на мониторе.
- 3. Ознакомьтесь с выводимой на экран информацией.
- 4. Нажмите несколько раз на необходимую клавишу или сочетание клавиш.
- 5. Дождитесь загрузки BIOS/UEFI.

Примеры надписей на экране:

- Press <F8> (любую другую кнопку) to start SETUP.
- Press <F2> to run BIOS/UEFI.
- Press <F2> or <DEL> to enter UEFI BIOS settings.
- Press <F1> to run UEFI-boot menu.

В случае, если информация о конкретном сочетании клавиш не выводится на экран ПК или ноутбука при его загрузке – для запуска BIOS/UEFI/Setup воспользуйтесь клавишами, указанными в таблице [3\)](#page-35-0).

- 6. Перезагрузите ПК или ноутбук.
- 7. Нажмите на указанные клавиши или сочетания клавиш до загрузки логотипа производителя материнской платы компьютера/ноутбука.
- 8. Нажмите несколько раз на указанные клавиши или сочетания клавиш после загрузки логотипа производителя материнской платы компьютера/ноутбука.
- 9. Дождитесь загрузки BIOS/UEFI.
- 10. В случае, если BIOS/UEFI не будет загружен, повторите, используя альтернативные клавиши.

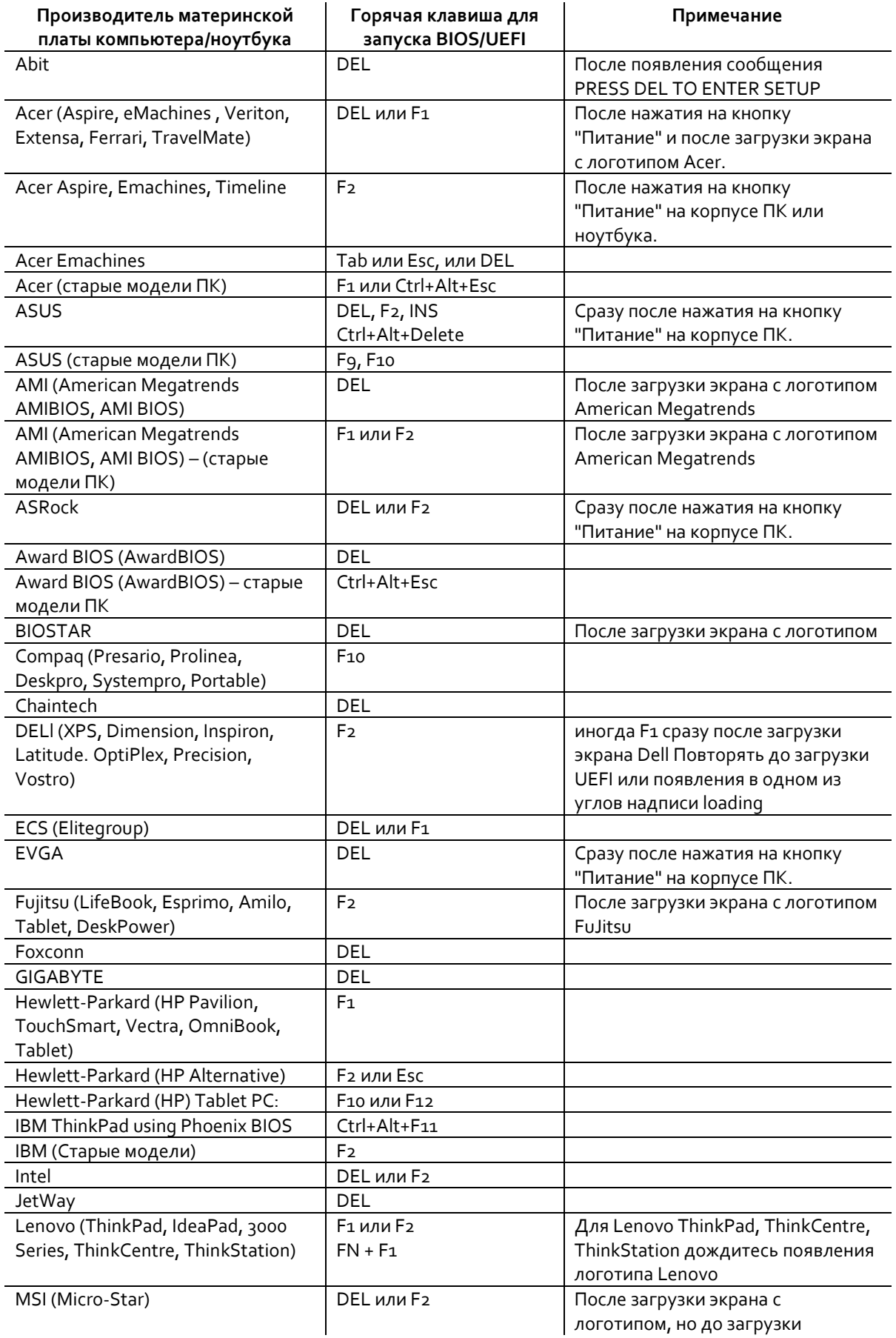

## <span id="page-35-0"></span>*Таблица 3 – Горячие клавши для запуска BIOS/UEFI*

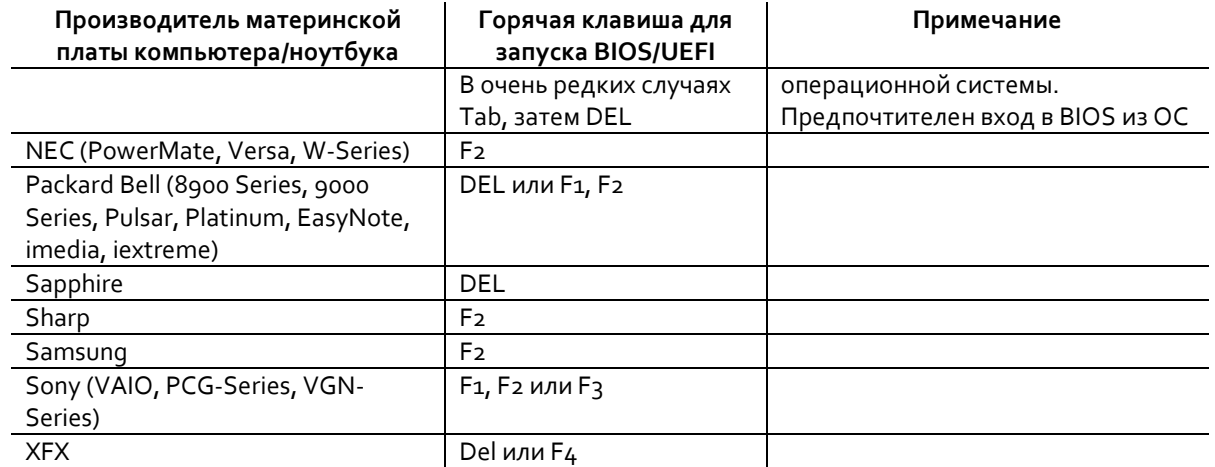

В случае, если на стартовом экране Вашего компьютера отсутствует подсказка и он отсутствует в списке:

- Уточните название вашей материнской платы в настройках Вашего ПК.
- Уточните версию BIOS/UEFI.
- Воспользуйтесь материалами таблицы или поиском в сети "Интернет".

Для этого в ОС Windows 7, 8, 8.1, 10:

- 1. Нажмите на клавиатуре <**Win**> + <**R**> (**Win** + <**R**>).
- В открывшееся окно введите msinfo32 (рисунок [32](#page-36-0)) и нажмите <**ОК>**.
- Просмотрите информацию о версии BIOS/UEFI и изготовителе основной (материнской)  $\mathbf{R}$ платы (рисунок [33\)](#page-37-1).
- При необходимости получите информацию о кнопке запуска BIOS/UEFI в инструкции производителя основной (материнской) платы.

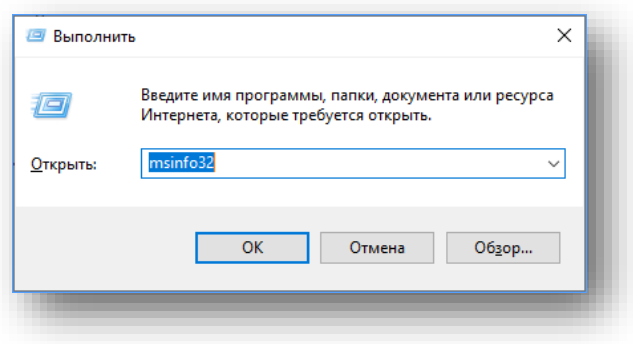

<span id="page-36-0"></span>*Рисунок 32 — Запуск программы msinfo32*

| Сведения о системе                                 | Элемент                                           | Значение                                                                  |  |
|----------------------------------------------------|---------------------------------------------------|---------------------------------------------------------------------------|--|
| <b>E</b> Аппаратные ресурсы                        | Имя ОС                                            | Майкрософт Windows 10 Pro                                                 |  |
| <b>•• Компоненты</b><br><b>E</b> Программная среда | Версия                                            | 10.0.18362 Сборка 18362                                                   |  |
|                                                    | Дополнительное описание ОС                        | Недоступно                                                                |  |
|                                                    | Изготовитель ОС                                   | <b>Microsoft Corporation</b>                                              |  |
|                                                    | Имя системы                                       | <b>WKS259</b>                                                             |  |
|                                                    | Изготовитель                                      | System manufacturer                                                       |  |
|                                                    | Модель                                            | <b>System Product Name</b>                                                |  |
|                                                    | Tun                                               | Компьютер на базе х64                                                     |  |
|                                                    | <b>SKU CUCTOMEL</b>                               | <b>SKU</b>                                                                |  |
|                                                    | Процессор                                         | Intel(R) Core(TM) і3-6100 CPU @ 3.70GHz, 3700 МГц, ядер: 2, логических пр |  |
|                                                    | Версия BIOS                                       | American Megatrends Inc. 1801, 10.05.2016                                 |  |
|                                                    | <b>Версия SMBIOS</b>                              | 3.0                                                                       |  |
|                                                    | Версия встроенного контролл 255.255               |                                                                           |  |
|                                                    | Изготовитель основной платы ASUSTeK COMPUTER INC. |                                                                           |  |
|                                                    | Модель основной платы                             | <b>B150M-C</b>                                                            |  |
|                                                    | Версия основной платы                             | Rev X.0x                                                                  |  |
|                                                    | Роль платформы                                    | Рабочий стол                                                              |  |
|                                                    | Состояние безопасной загруз Не поддерживается     |                                                                           |  |
|                                                    | Конфигурация PCR7                                 | Привязка невозможна                                                       |  |
|                                                    | Папка Windows                                     | <b>C:\WINDOWS</b>                                                         |  |
|                                                    | Системная папка                                   | C:\WINDOWS\system32                                                       |  |
|                                                    | Устройство загрузки                               | \Device\HarddiskVolume1                                                   |  |
|                                                    | Язык системы                                      | Россия                                                                    |  |
| Искать:                                            |                                                   | Найти<br>Закрыть                                                          |  |
|                                                    | Поиск только в выделенной категории               | Поиск только в именах категорий                                           |  |

*Рисунок 33 — Версия BIOS/UEFI в программе msinfo32*

## <span id="page-37-1"></span><span id="page-37-0"></span>A.2 Настройка BIOS

Определите производителя материнской платы Вашего компьютера (ноутбука).

- В основном меню найдите наименование производителя.
- Установите в BIOS настройки, указанные в соответствующем подразделе настоящего руководства.
- В случае отсутствия необходимой инструкции ознакомьтесь с примерами и выполните аналогичные настройки.
- В случае, если интерфейс BIOS отличается от представленного в примерах, найдите указанные в примерах параметры, в интерфейсе Вашего BIOS и приведите их в соответствие настоящему руководству. Перезагрузите компьютер.
	- 4.1. В случае, если всё настроено верно Ваш компьютер начнёт загрузку с носителя информации из комплекта Aladdin LiveOffice.
	- 4.2. В случае, если загрузка с носителя информации после перезагрузки ПК (ноутбука) не осуществляется:
		- 4.2.1. Убедитесь, что применены все указанные настройки.
		- 4.2.2. Убедитесь, что Aladdin Boot находится на первом месте в списке **Boot Order** или **Boot Priority.**
		- 4.2.3. Сделайте фотографии Вашего BIOS и направьте в техническую поддержку АО "Аладдин Р.Д." (см. раздел "[Техническая поддержка](#page-50-1)", [c. [51\]](#page-50-1)).

## A.2.1 AmiBIOS (American Megatrends, Inc.)

Пример отображения AmiBIOS представлен на рисунке ниже.

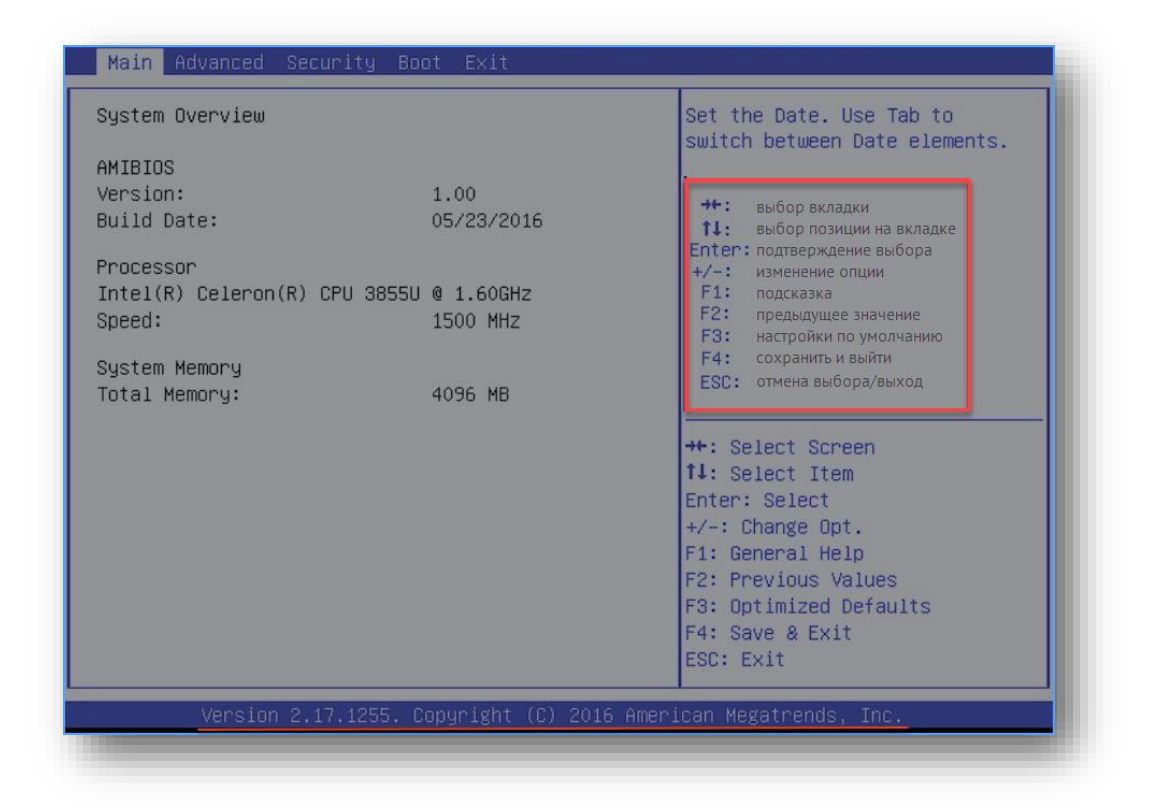

*Рисунок 34 — Основное окно AmiBIOS (American Megatrends, Inc. BIOS)*

В AMIBIOS (AmiBIOS), необходимо установить значение параметров в соответствии с указанным на рисунках [35](#page-39-0) и [36.](#page-39-1)

Для установки параметров в BIOS воспользуйтесь инструкцией в правой части экрана (красная рамка):

- 1. Перемещайтесь между вкладками с помощью клавиш вправо и влево ( $\rightarrow$  и $\leftarrow$ ), расположенных в правой части клавиатуры.
- Выбирайте конкретные записи с помощью стрелок вверх и вниз (↑ и ↓) расположенных в  $2.$ правой части клавиатуры.
- Клавиша <**Enter**> позволяет выбрать конкретный пункт меню для его изменения. Нажатие  $\mathbf{R}$ на клавишу позволяет выбрать одно из предустановленных значений.
- Клавиша <**Esc**> позволяет отменить изменения и выйти из BIOS.
- Клавиша <**F4**> позволяет сохранить изменения и выйти из BIOS.

Подчёркнутые (указанные) параметры могут также располагаться на других вкладках (зависит от версии BIOS.

- Параметр **Boot from USB-device** (загрузка с USB-устройства), должен находиться в  $\mathbf{1}$ . положении **Enabled** (включено).
- Boot **Device Priority** (приоритет загрузки с устройств) на позиции #1 должен иметь **Aladdin Boot**.
- **Boot Mode Select** должен иметь значение **Legacy**.
- **Secure Boot Control** должен иметь значение **Disabled** (отключен).

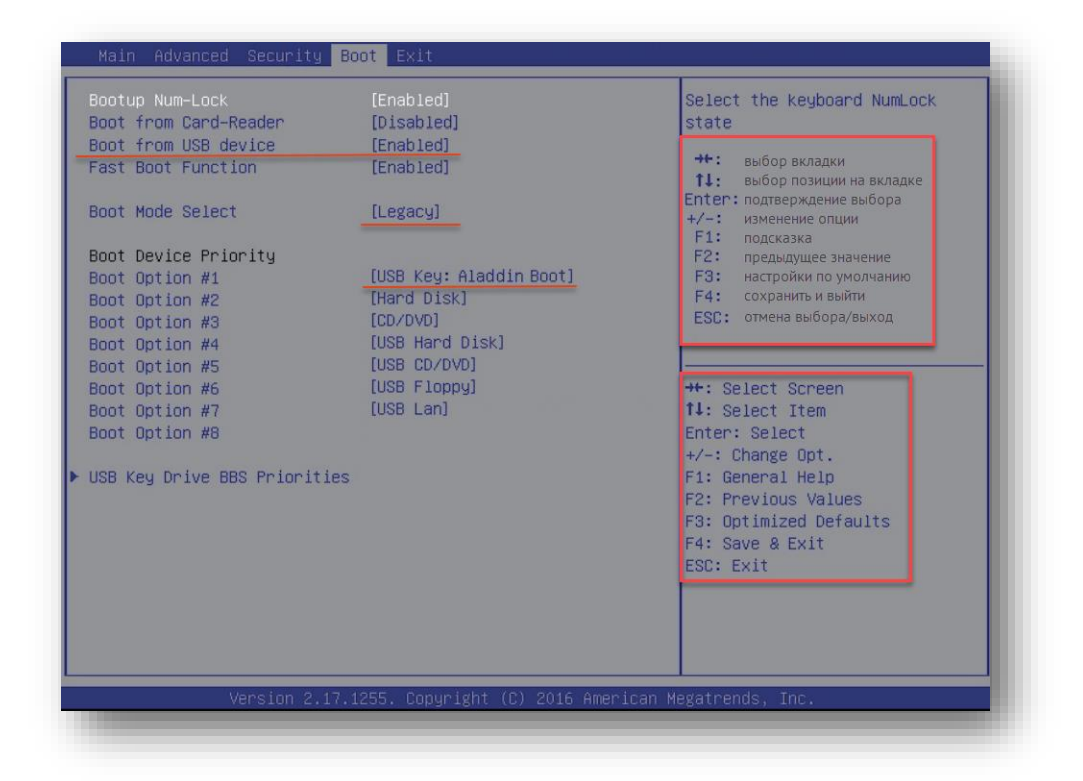

*Рисунок 35 — Настройка Boot для AmiBIOS (American Megatrends, Inc. BIOS)*

<span id="page-39-0"></span>

| Supervisor Password:<br>User Password:                                                                                        | Not Installed<br>Not Installed      | Set Supervisor Password.                                                                                                    |
|----------------------------------------------------------------------------------------------------|-------------------------------------|----------------------------------------------------------------------------------------------------|
| Change Supervisor Password<br>Change User Password<br>Password Login control<br>Flash Write Protection<br>Secure Boot Control | [Setup]<br>[Disabled]<br>[Disabled] | $++$ :<br>выбор вкладки<br>выбор позиции на вкладке<br>11:<br>Enter: подтверждение выбора<br>$+/-$ :<br>изменение опции<br>F1.<br>подсказка<br>F2:<br>предыдущее значение<br>F3:<br>настройки по умолчанию<br>сохранить и выйти<br>F4:<br>отмена выбора/выход<br>ESC:<br><b>**: Select Screen</b><br><b>14:</b> Select Item<br>Enter: Select<br>$+\angle -$ : Change Opt.<br>F1: General Help<br>F2: Previous Values<br>F3: Optimized Defaults<br>F4: Save & Exit<br>ESC: Exit |
|                                                                                                    |                                     |                                                                                                    |

<span id="page-39-1"></span>*Рисунок 36 — Настройка SecureBoot для AmiBIOS (American Megatrends, Inc. BIOS)*

## A.2.2 AwardBIOS (Award Software)

Пример отображения AwardBIOS (CMOS) представлен на рисунке ниже.

|                                                                                                    | <b>CMOS Setup Utility - Copyright (C) 1984-2009 Award Software</b>         |  |
|----------------------------------------------------------------------------------------------------|----------------------------------------------------------------------------|--|
|                                                                                                    |                                                                            |  |
| >MB Intelligent Tweaker(M.I.T.)                                                                                  | <b>Load Fail-Safe Defaults</b>                                             |  |
| > Standard CMOS Features                                                                                         | <b>Load Optimized Defaults</b>                                             |  |
| > Advanced BIOS Features                                                                                         | <b>Set Supervisor Password</b>                                             |  |
| > Integrated Peripherals                                                                                         | <b>Set User Password</b>                                                   |  |
| > Power Management Setup                                                                                         | <b>Save &amp; Exit Setup</b>                                               |  |
| > PC Health Status                                                                                               | <b>Exit Without Saving</b>                                                 |  |
|                                                                                                    |                                                                            |  |
| <b>Esc: Quit</b><br>$\leftarrow$ : Select Item<br>: Dual BIOS/Q-Flash<br><b>F10: Save &amp; Exit Setup</b><br>F8 | <b>F11: Save CMOS to BIOS</b><br><b>F12: Load CMOS from</b><br><b>BIOS</b> |  |

*Рисунок 37 — Основное окно AwardBIOS (CMOS)*

Перечень горячих клавиш для работы с CMOS представлен в таблице [4.](#page-40-1)

*Таблица 4 – Горячие клавши для работы с CMOS*

<span id="page-40-1"></span>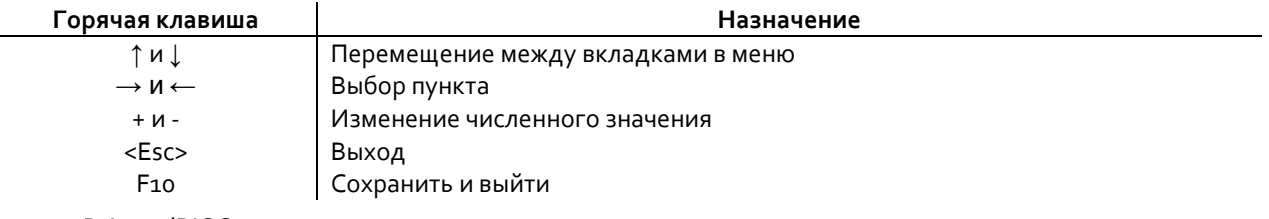

В AwardBIOS:

- Выберите **Advanced BIOS Features**.
- Выберите с помощью ↑ и ↓ и клавиши <**Enter**> **Hard Disk Boot Priority**.
- Установите в качестве первого устройства **Aladdin Boot**.
- Нажмите <**ESC**>.
- Установите в качестве **First Boot Device** USB: HDD.
- Нажмите <**ESC**>.
- Выберите **Integrated peripherals**.
- Установите:
	- **USB-controllers Enabled**;
	- **USB Legacy Function Enabled**;
	- **USB Storage Function Enabled**.

<span id="page-40-0"></span> $A.3$ Настройка UEFI

#### $A.3.1$ **BIOSTAR LIFFL**

Пример отображения BIOStaR UEFI представлен на рисунке ниже.

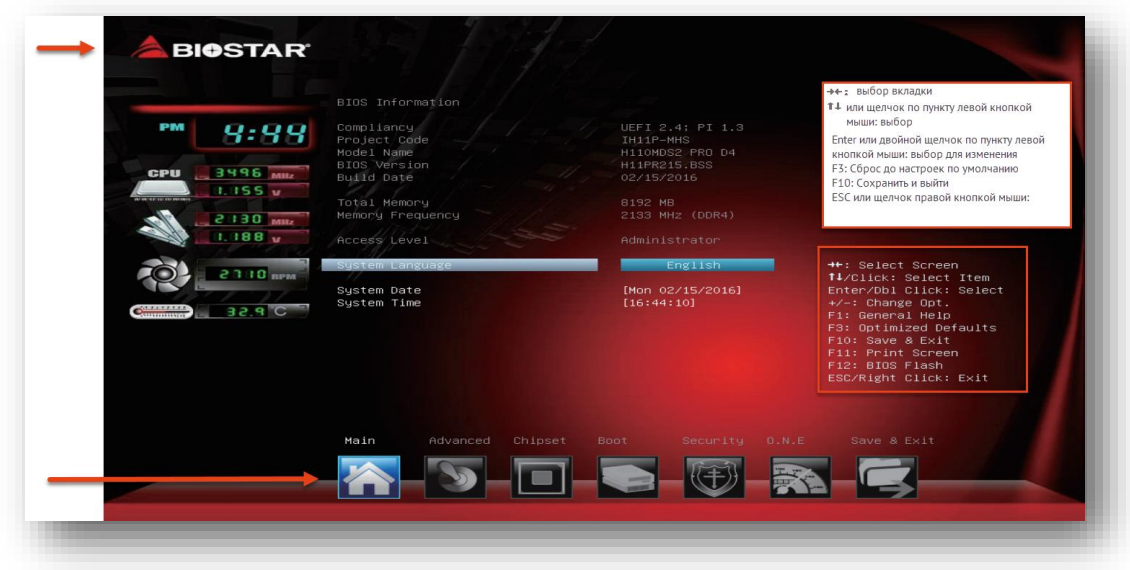

*Рисунок 38 — Основное окно BIOStar UEFI*

В BIOStar, необходимо установить значение параметров в соответствии с указанным на рисунках [39](#page-42-0)–[42.](#page-43-0)

Для установки параметров в BIOS воспользуйтесь инструкцией в правой части экрана (красная рамка):

- 1. Перемещайтесь между вкладками с помощью клавиш вправо и влево ( $\rightarrow$  и $\leftarrow$ ), расположенных в правой части клавиатуры.
- Выбирайте конкретные записи с помощью стрелок вверх и вниз (↑ и ↓) расположенных в правой части клавиатуры или с помощью одиночного щелчка левой кнопки мыши.
- Клавиша <**Enter**> или двойной щелчок мышью позволяют выбрать конкретный пункт меню для его изменения. Нажатие на клавишу позволяет выбрать одно из предустановленных значений.
- Клавиша <**F3**> позволяет сбросить параметры до «оптимальных» (предустановленных производителем).
- Клавиша <**Esc**> позволяет отменить изменения и выйти из BIOS.
- Клавиша <**F10**> позволяет сохранить изменения и выйти из BIOS.

Подчёркнутые (указанные) параметры могут также располагаться на других вкладках (зависит от версии BIOS. На вкладке **Advanced** параметры USB могут быть сгруппированы в пункте **USB-configuration**.

- Параметр **Legacy USB Support** (загрузка с USB-устройства), должен находиться в  $1.$ положении **Enabled** (включено).
- Параметр **USB Mass Storage Driver Support**, должен находиться в положении **Enabled** (включено).
- На вкладке **Security** в меню **Secure Boot** значение параметра **Secure Boot** должно быть **Disabled** (см. рисунки [40](#page-42-1)-[41\)](#page-43-1).
- На вкладке **Boot** в меню **Boot Option Filter** указан параметр **UEFI and Legacy**.
- На вкладке **Boot** в пункте **Boot Option Priority** переместите **Aladdin Boot** на позицию #1.
- Сохраните настройки и перезагрузите компьютер (в меню **Save & Exit** выберите **Save Changes and Reset**).

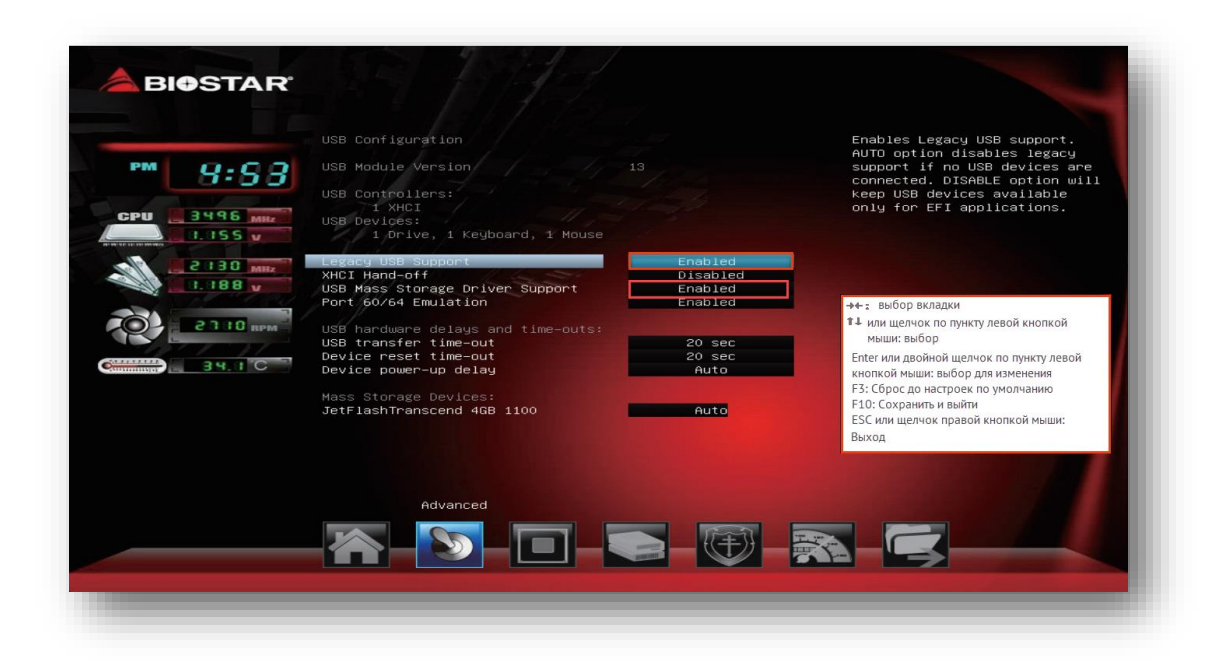

*Рисунок 39 — Основное окно BIOStar. Включение поддержки USB*

<span id="page-42-0"></span>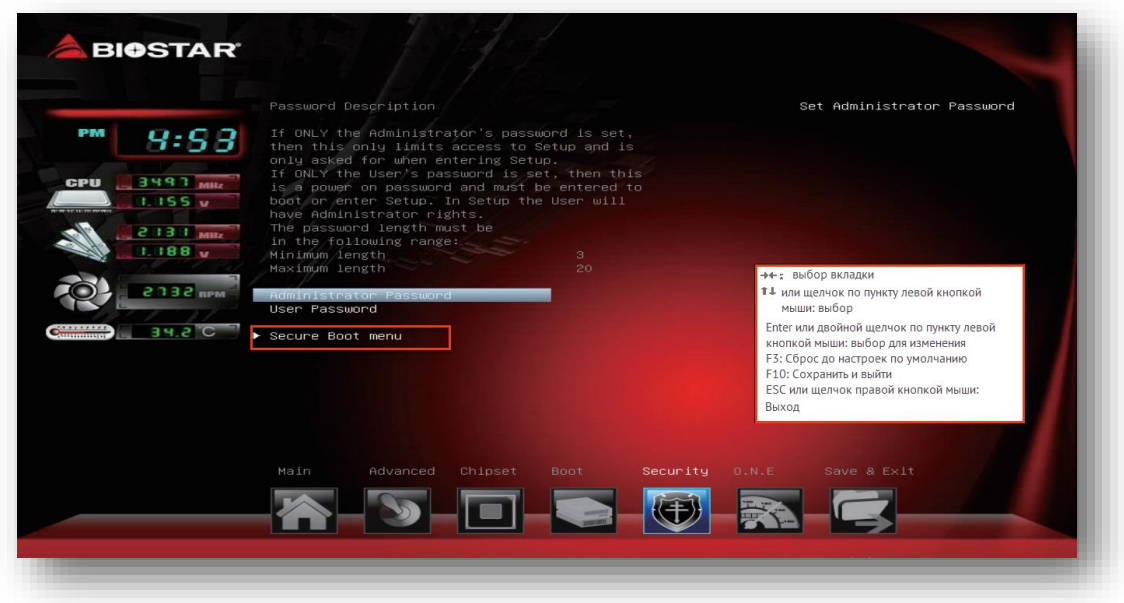

<span id="page-42-1"></span>*Рисунок 40 — Вызов Secure Boot menu*

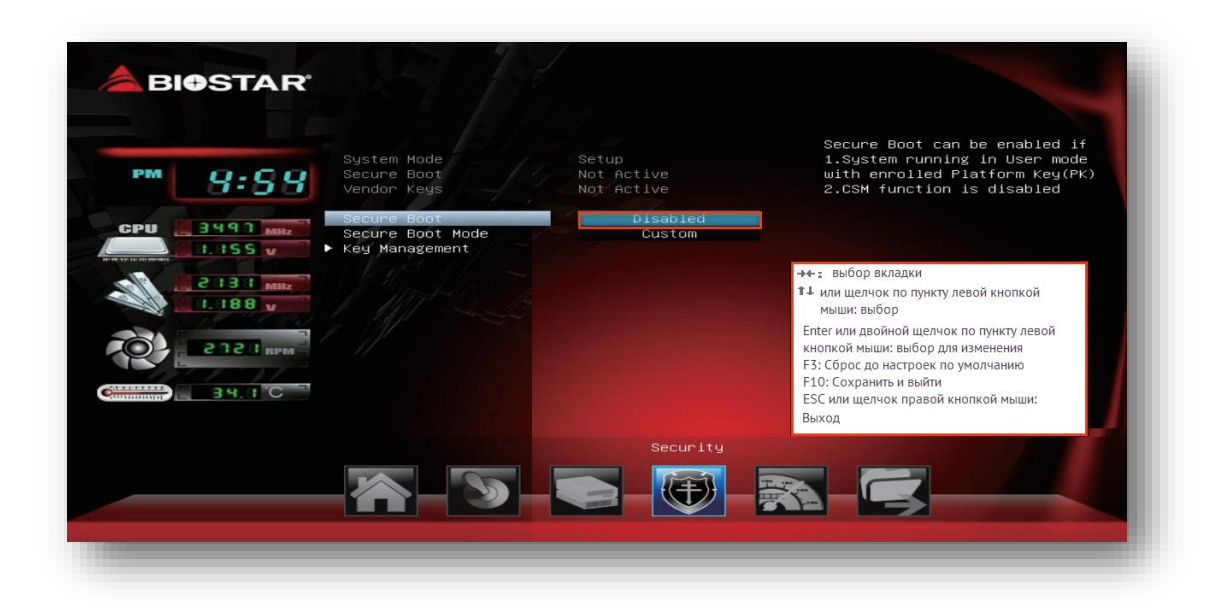

*Рисунок 41 — Настройка SecureBoot (отключение)*

<span id="page-43-1"></span>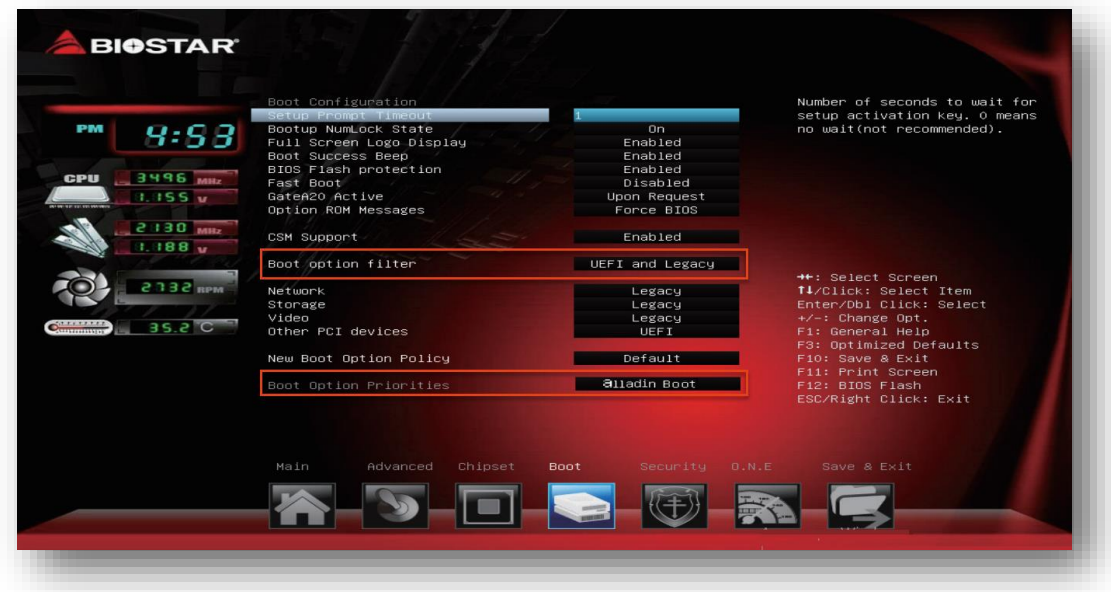

<span id="page-43-0"></span>*Рисунок 42 — Настройка приоритета загрузки ОС*

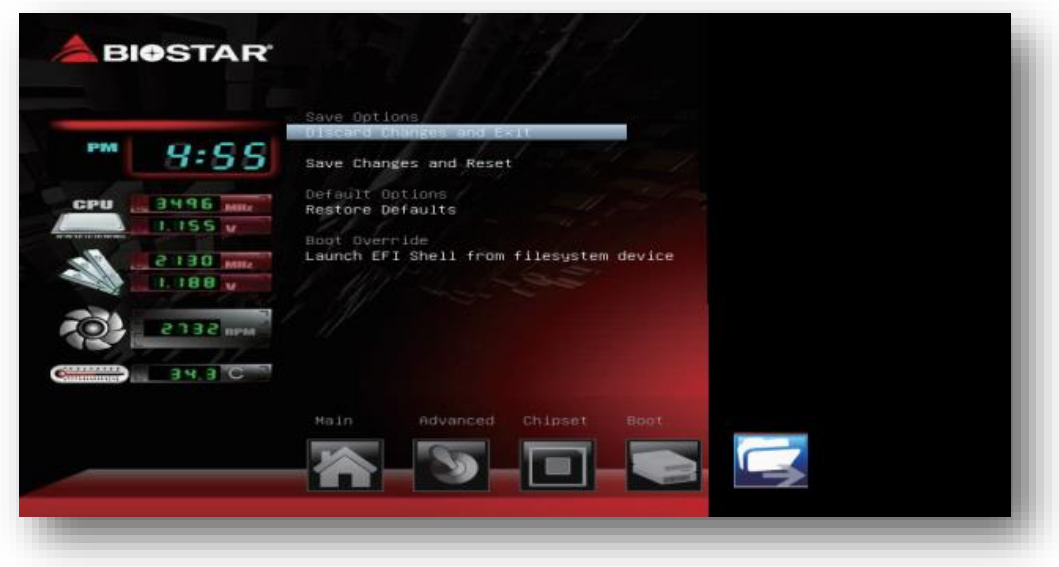

*Рисунок 43 — Сохранение настроек и выход (Save Changes and Reset)*

## A.3.2 ASUS UEFI

ASUS UEFI после загрузки работает в упрощённом режиме. И поддерживает работу как с помощью клавиатуры (клавиши →, ←, ↑ и ↓, <**Enter**>), так и с помощью "компьютерной мыши".

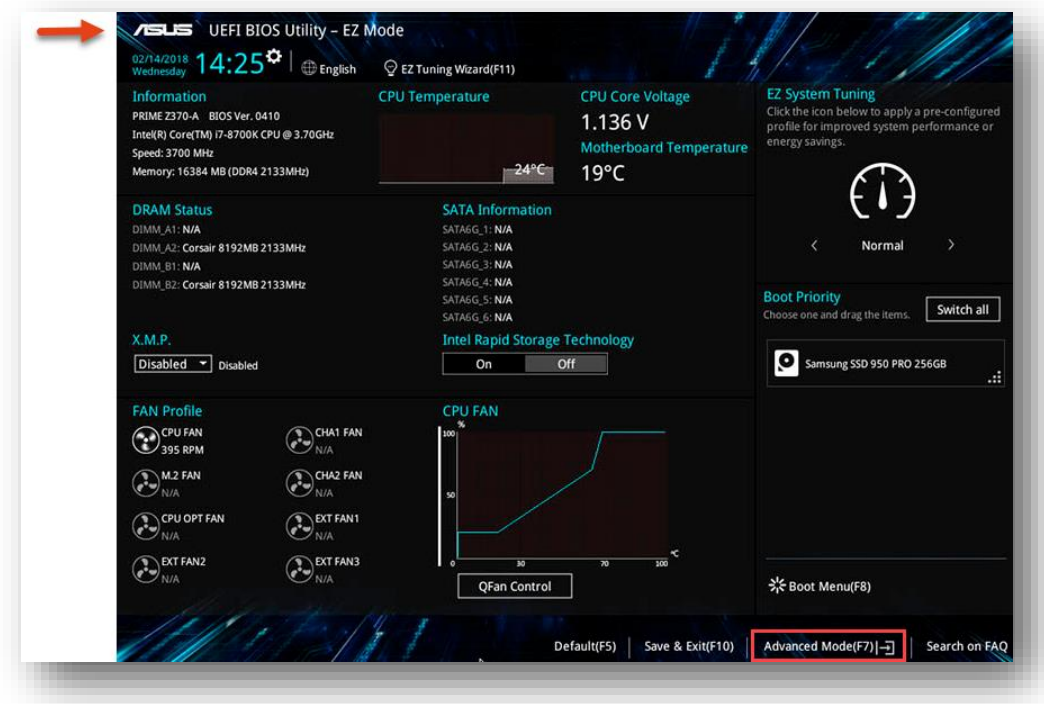

*Рисунок 44 — Пример отображения Asus UEFI BIOS Utility (Ez mode)*

Для настройки перейдите в **Advanced Mode** с помощью клавиши <**F7**> (не зависит от версии UEFI).

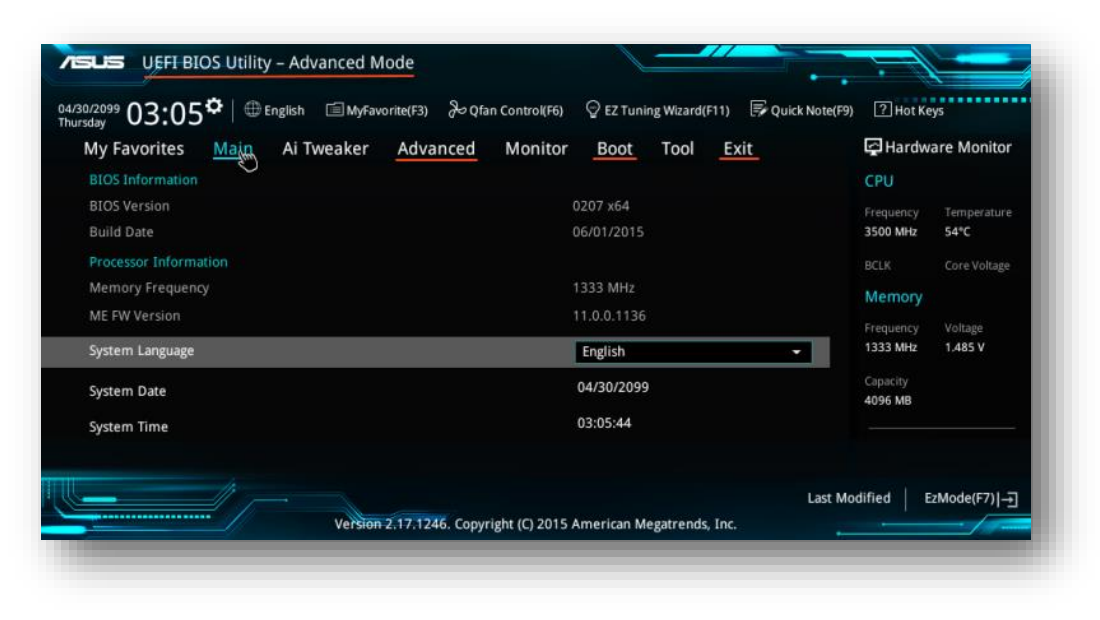

*Рисунок 45 — Пример отображения Asus UEFI BIOS Utility (Advanced mode)*

В **UEFI BIOS Utility** выберите следующие параметры работы:

- На вкладке **Advanced**:
	- в пункте **USB-configuration** выберите **Legacy USB Support** и из выпадающего списка установите **Enabled**.
- На вкладке **Boot**:
	- в пункте **SecureBoot** выберите значение **Other OS**;
	- в пункте **Boot Option Priorities** установите в позицию #1 (верхнюю) **Aladdin Boot.**
- В пункте **CSM** (**Compatibility Support Mode**) при его наличии:
	- Для подпункта **Launch CSM** установите значение [**Enabled**].
	- Для подпункта **Boot device Control** установите значение [**UEFI and Legacy OPROM**].
	- Для подпункта **Boot from storage devices** установите [**Legacy only**].
- На вкладке **Exit** выберите **Save Changes & Reset**. Подтвердите операцию во всплывающем окне (**Yes** или **OK**)

## A.3.3 ASRock LIFFI

ASRock UEFI после загрузки работает в упрощённом режиме. И поддерживает работу как с помощью клавиатуры (клавиши →, ←, ↑ и ↓, <**Enter**>), так и с помощью "компьютерной мыши". Для настройки перейдите в **Advanced Mode** с помощью клавиши <**F6**> (не зависит от версии UEFI).

В **UEFI BIOS Utility** выберите следующие параметры работы:

- $1.$ На вкладке **Advanced**:
	- в пункте **USB-configuration** выберите **Legacy USB Support** и из выпадающего списка установите **Enabled**.
- На вкладке **Boot**:
	- в пункте **Boot Option Priorities** установите в позицию #1 (верхнюю) **Aladdin Boot**;
	- в пункте **PCI ROM Priority** установите **Legacy ROM**;
	- в пункте **CSM** (**Compatibility Support Module**) выберите **Enabled** или **Other OS** (при наличии).
- На вкладке **Security:**
	- в пункте **SecureBoot** выберите **Disabled** или **Other OS**.
- На вкладке **Exit** выберите **Save Changes & Reset**. Подтвердите операцию во всплывающем окне (**Yes** или **OK**).

#### <span id="page-46-0"></span>Настройка Setup  $A.4$

## A.4.1 Dell Setup

Пример интерфейса ноутбуков Dell представлен на рисунке [46](#page-46-1). Оранжевым цветом выделены вкладки интерфейса с настраиваемыми параметрами. Описание параметров приведено ниже.

Ноутбуки Dell поддерживают работу в Setup с помощью "компьютерной мыши" или контрольной панели.

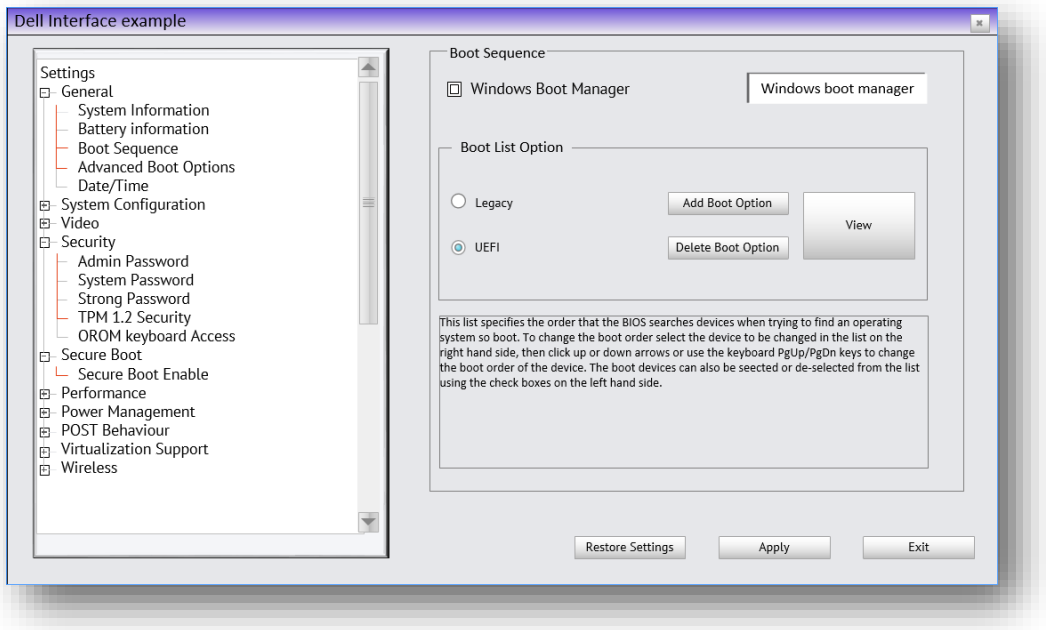

<span id="page-46-1"></span>*Рисунок 46 — Пример использования интерфейса Setup Dell*

В меню **Setup** выберите следующие параметры работы ноутбука:

- На вкладке **General**:
	- уберите галочку из чекбокса Windows Boot Manager (при её наличии);
	- в пункте **Boot Sequence** выберите **UEFI**;
	- в пункте **List Option** выберите **UEFI**.
- На вкладке **Security**:
	- в пункте **TPM 1.2 Security** выберите параметр **Disabled** (переключите радиокнопку) или полностью отключите TPM 1.2 (снимите галочку);
- На вкладке **Security Boot** выберите параметр (переключите радиокнопку) **Security boot disabled**.
- На вкладке **General**: в пункте **Advance Boot Options** выберите параметр **Enable Legacy Options ROM** (установите галочку).
- В правом нижнем углу экрана нажмите на кнопку **Apply**.
- Нажмите **Exit**.

Запустите **One-time boot menu**. Для этого:

- Перезапустите ноутбук или дождитесь появления логотипа (надписи) Dell.
- Нажимайте на клавишу <**F12**> до появления в верхнем правом углу жёлтой надписи "**Starting One-time boot menu**".
- Выберите **Aladdin Boot**.

*One-time boot menu осуществляет однократную загрузку с Aladdin LiveOffice – разовый запуск.*

## A.4.2 Lenovo Setup

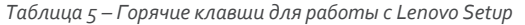

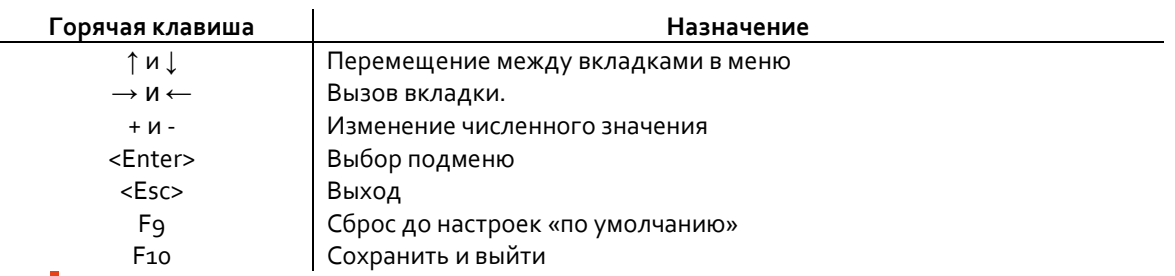

*Некоторые вкладки или пункты из описания ниже могут отсутствовать в разных версиях Setup. Пропустите их. У IdeaPad Gaming на экране входа необходимо выбрать "More Settings".*

В Setup menu выберите следующие параметры работы ноутбука:

- На вкладке **Device** выберите **USB Setup**:
	- установите значение параметра **USB Port Access Enabled**;
	- проверьте, что все необходимые порты (USB 1–8) включены (**Enabled)**;
	- установите значение параметра **USB Support – Enabled;**
	- установите значение **USB Legacy Support – Enabled.**
- На вкладке **Security**:
	- в пункте **Secure Boot** выберите параметр **Disabled**;
	- в пункте **Device Guard** выберите параметр **Disabled**.
- На вкладке **Configuration**:
	- в пункте **Secure Boot** выберите параметр **Enabled**.
- На вкладке **Startup**
	- выберите **Primary Boot Sequence** и переместите на позицию №1 **Aladdin Boot**;

*В некоторых версиях Setup перечень устройств выводится на вкладке Boot в пункте Boot, вне пунктов или с заголовком Boot Priority Order (Boot Device List). Подсказка о кнопках для перемещения пунктов в порядке загрузки находится в правой части экрана.*

- в пункте **CSM** установите **Enabled** или **Yes**;
- в пункте **Boot Priority** выберите **Legacy First**;
- в пункте **Boot Mode** выберите **Auto** или **Legacy support.**
- На вкладке **Boot** (опционально):
	- в пункте **Boot Mode** выберите параметр **Legacy Support**;
	- в пункте **USB Boot** выберите параметр **Enabled**.
- На вкладке **Exit** (или **Restart**) для **OS Optimized Defaults** установите значение **Disabled** или **Other OS**.
- На вкладке **Exit** (или Restart) выберите **Save Changes and Exit** и подтвердите.
- Нажмите **Exit**.

## <span id="page-48-1"></span><span id="page-48-0"></span>Приложение Б. Общие правила эксплуатации флешнакопителя

*Внимание! Несоблюдение этих правил может привести к получению доступа злоумышленниками или к выходу флеш-накопителя из строя.*

- Основные принципы безопасной работы с изделием  $5.1$ 
	- После получения изделия Aladdin LiveToken от администратора не передавайте его третьим лицам.
	- Не используйте простые или общедоступные пароли.
	- Не храните аутентификационную информацию на бумажных или электронных носителях.
	- Ограничьте доступ к Вашему средству вычислительной техники для посторонних людей.
	- Перед использованием тщательно осматривайте накопитель на предмет наличия повреждений или вскрытия.
	- Не используйте подключение к беспроводной сети не защищённое паролем.
	- В случае проблем с удалённым доступом незамедлительно обращайтесь к администратору изделия.
	- Не подключайте USB-носитель через USB-хабы (удлинители) или дополнительные устройства.
- $E.2$ Эксплуатационные ограничения
	- Aladdin LiveToken из состава Aladdin LiveOffice используется совместно со средствами вычислительной техники. Средства вычислительной техники должны быть исправны и заземлены, персонал, допущенный к работе со средствами вычислительной техники, должен пройти соответствующий занимаемой должности инструктаж и обладать необходимой группой электробезопасности.
	- 2. К работе с Aladdin LiveOffice должен допускаться персонал, изучивший эксплуатационные документы, соответствующие выполняемым ролям: пользователь или администратор.
	- Ввод Aladdin LiveOffice в эксплуатацию должен проводиться в соответствии с руководством администратора Aladdin LiveOffice.
	- Эксплуатация USB-накопителя Aladdin LiveToken должна проводиться при нормальных климатических условиях:

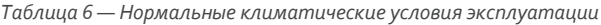

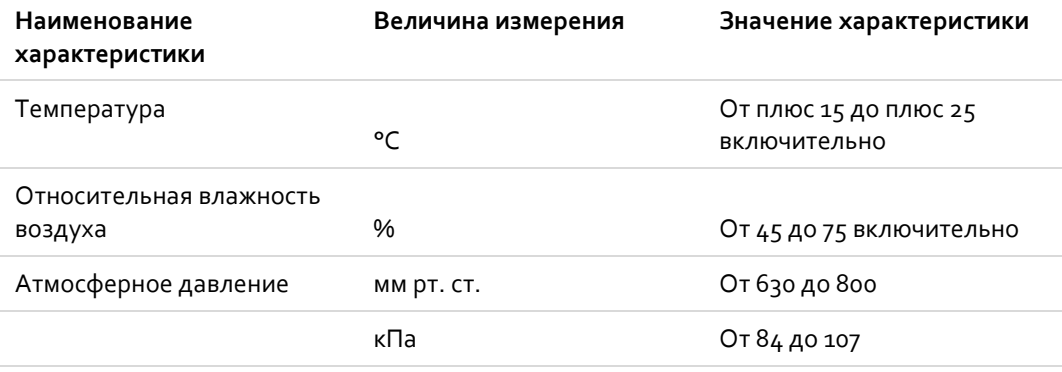

- Не допускается использование Aladdin LiveToken в случае повреждения USB-разъёма или повреждения его контактной группы, наличия в разъёме следов влаги, грибков, солей, мусора или других загрязнений.
- Не допускается подключение электронного накопителя к заведомо повреждённым USB-интерфейсам средств вычислительной техники, либо подключение через USB-удлинители, не гарантирующие выполнение требований по питанию, выдвигаемых к стандартному исправному USB-интерфейсу в соответствии со спецификацией, и приведённых в таблице [7.](#page-49-0)

*Таблица 7 — Требования к питанию электронного накопителя*

<span id="page-49-0"></span>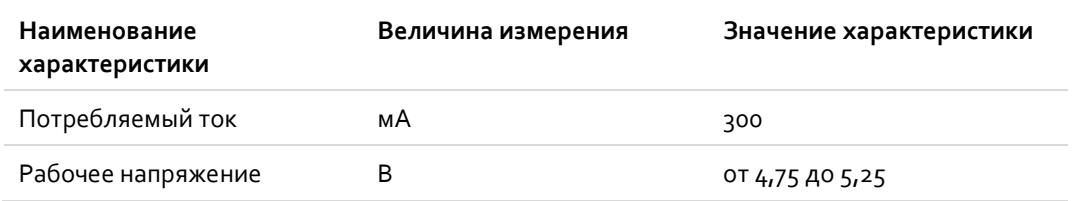

- Aladdin LiveToken не следует подвергать воздействию статического электричества. Работоспособность изделия не гарантируется после воздействия статического разряда напряжением более 5000 вольт.
- Не допускается хранение и эксплуатация *флеш-накопителя* вблизи источников радиации и/или сильных электромагнитных излучений.
- Aladdin LiveToken не должен подвергаться воздействию случайных вибраций со степенью жёсткости превышающей 4c [ГОСТ 30361].
- Не допускается: совершение действий, приводящих к нарушению целостности корпуса *флешнакопителя*, а также эксплуатация накопителей с повреждённым корпусом.
- Aladdin LiveToken не следует подвергать ударам, аналогичным или превышающим по силе удары при свободном падении с высоты более 1 м.
- Для корректной работы приложений из состава Aladdin LiveOffice должна обеспечиваться надёжность и единообразность системного времени – изменение меток времени должно осуществляться по строго регламентированным правилам и только уполномоченными пользователями.
- Запрещается извлекать Aladdin LiveToken из USB-порта средства вычислительной техники и/или прерывать подачу питания на него при мигающем световом индикаторе. Невыполнение данного правила может привести к потере или порче записываемых во флеш-память Aladdin LiveOffice данных или нарушению его работоспособности. Информация обо всех некорректно прерванных операциях фиксируется в журнале флеш-накопителя и может служить основанием для выявления и подтверждения фактов нарушения правил эксплуатации, что автоматически приводит к отказу изготовителя от гарантийных обязательств.
- Извлечение Aladdin LiveToken должно выполняться только после успешного завершения работы компьютера.
- При проведении обновления встроенного программного средства Aladdin LiveToken запрещается извлекать устройство из USB-порта средства вычислительной техники и/или прерывать подачу питания на него до завершения обновления.
- Вывод из эксплуатации Aladdin LiveToken из состава Aladdin LiveOffice производится только администратором изделия.
- Пользователь изделия обязан оповестить администратора об утере, краже, поломке, подозрении или выявленной попытке несанкционированного использования защищенного носителя, следов попытки вскрытия корпуса. Администратор в свою очередь обязан провести блокировку защищенного носителя путем ограничения его доступа к информационной (автоматизированной) системе организации.

## <span id="page-50-0"></span>Контакты, техническая поддержка

## Офис (общие вопросы)

Адрес: 129226, Москва, ул. Докукина, д. 16, стр. 1, компания "Аладдин Р. Д.".

Телефоны: +7 (495) 223-00-01 (многоканальный), +7 (495) 988-46-40.

Факс: +7 (495) 646-08-82.

E-mail: aladdin@aladdin.ru (общий).

Web: www.aladdin.ru

Время работы: ежедневно с 10:00 до 19:00, кроме выходных и праздничных дней.

## <span id="page-50-1"></span>Техническая поддержка

Запросы на техническую поддержку оформляются преимущественно в виде заполненной формы через Web-сайт изготовителя (производителя) или по электронной почте, а также в устной форме посредством телефонной связи (при обращении по телефону и, если вопрос достаточно сложный, инженер технической поддержки вправе потребовать завести запрос через Web-сайт/эл.почту).

Адрес для обращений в техническую поддержку изготовителя (производителя):

**[https://alo.aladdin-rd.ru](https://alo.aladdin-rd.ru/)**

Адрес электронной почты:

**techsup@aladdin-rd.ru**

### Коротко о компании

Компания "Аладдин Р. Д." основана в апреле 1995 года и является российским разработчиком (вендором) средств защиты информации.

Компания является признанным экспертом и лидером российского рынка средств двухфакторной аутентификации пользователей, электронной подписи и защиты данных.

#### **Основные направления**

- Обеспечение безопасного доступа к информационным ресурсам предприятия, веб-порталам и облачным сервисам (строгая двух- и трёхфакторная аутентификация).
- Электронная подпись (ЭП с неизвлекаемым закрытым ключом, формируемая в защищённом чипе), PKI.
- Защита персональных данных, данных на дисках компьютеров, серверов, баз данных.
- Все основные продукты имеют необходимые сертификаты ФСТЭК России, ФСБ России и Министерства обороны РФ (включая работу с гостайной до уровня секретности СС).

#### **Лицензии**

- компания имеет все необходимые лицензии ФСТЭК России, ФСБ России и Министерства обороны РФ для проектирования, производства и поддержки СЗИ и СКЗИ, включая работу с гостайной и производство продукции в рамках гособоронзаказа.
- Система менеджмента качества продукции в компании с 2012 г. соответствует стандарту ГОСТ ISO 9001 и имеет соответствующие сертификаты.
- Система проектирования, разработки, производства и поддержки продукции соответствует требованиям российского военного стандарта ГОСТ РВ 15.002-2012, необходимого для участия в реализации гособоронзаказа.

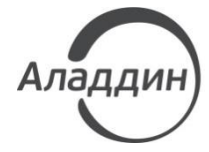

Лицензии ФСТЭК России № 0037 и № 0054 от 18.02.03, № 3442 от 10.11.17 Лицензии ФСБ России № 12632 Н от 20.12.12, № 30419 от 16.08.17 Лицензия Министерства обороны РФ № 1823 от 26.08.19 Система менеджмента качества компании соответствует требованиям ГОСТ Р ИСО 9001-2015 (ISO 9001:2015), ГОСТ РВ 0015-002-2012. Сертификаты СМК № ВР 21.1.15048-2021 и № ВР 21.1.15049-2021 от 12.04.21

© АО "Аладдин Р. Д.", 1995—2021. Все права защищены Тел. +7 (495) 223-00-01 Email[: aladdin@aladdin-rd.ru](mailto:aladdin@aladdin-rd.ru) Web: www.aladdin-rd.ru